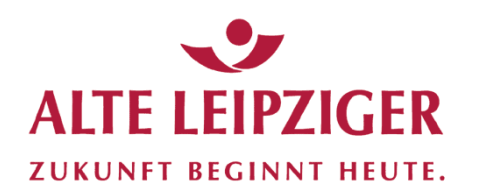

# Benutzerhandbuch für Ihr Investmentfonds-BeratungstoolFonds X<sup>pert</sup>

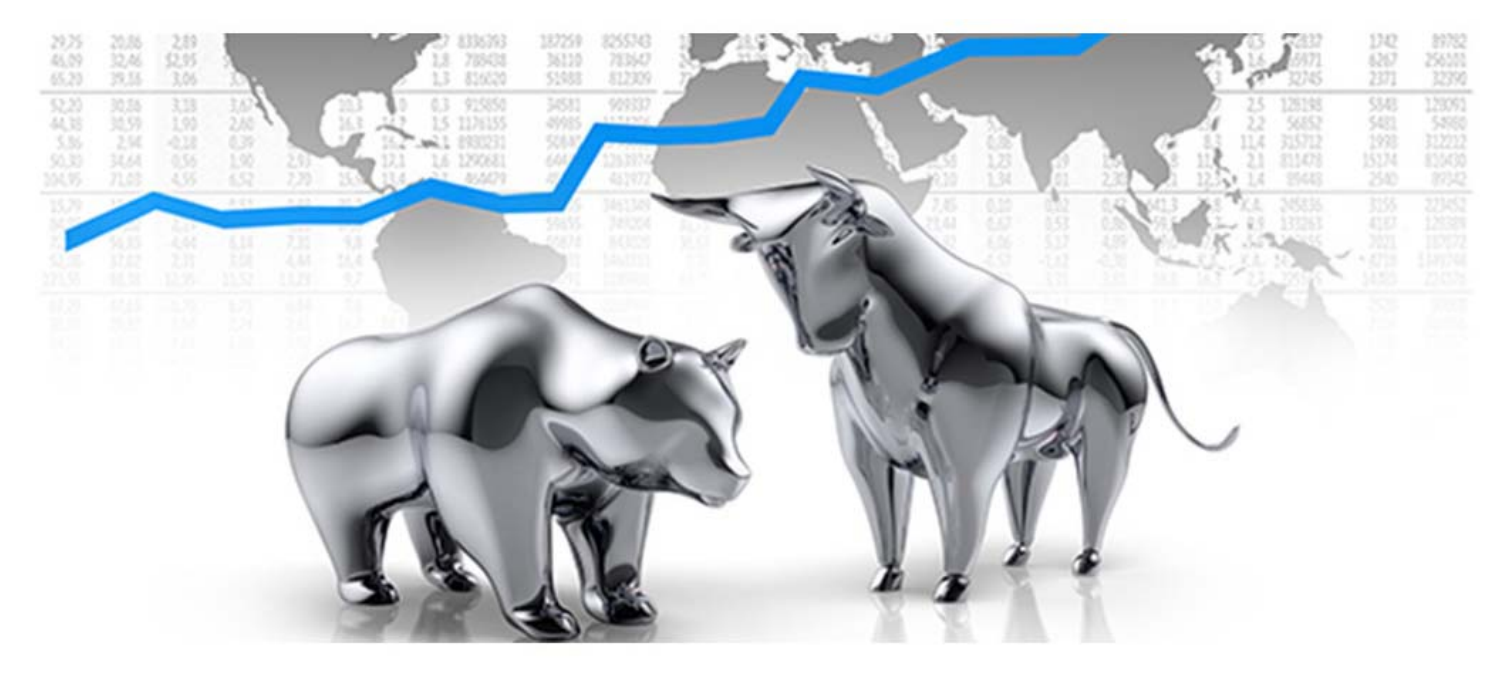

Stand: Mai 2019 ALTE LEIPZIGER Trust · Vermittler-Hotline · Telefon (06171) 66-6966

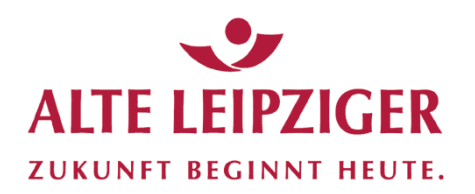

#### **Der Einstieg**

Willkommen bei Ihrem Investmentfonds-Beratungstool

Fonds Y<sup>pert</sup>

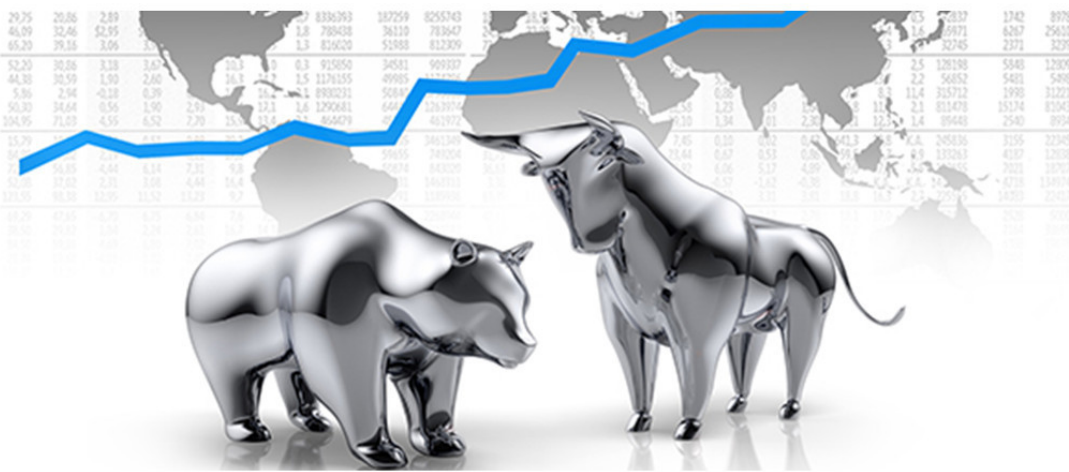

LOGINNAME: demofondsxpert PASSWORT: fondsxpert2019 https://fondsxperttestzugang.webdepots.de/ https://fondsxpert.webdepots.de/

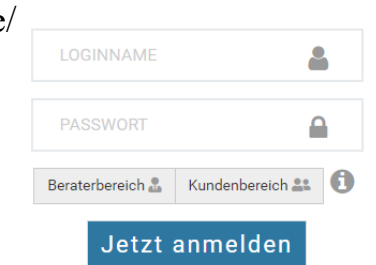

#### **Testumgebung**: **Live-Umgebung**:

LOGINNAME: Ihre Vermittlernummer\* PASSWORT: Ihr Initialpasswort\*

\*erhalten Sie von der AL Trust nach Eingang der unterschriebenen Nutzungsvereinbarung

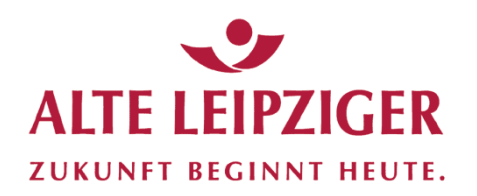

### **Der Einstieg**

Willkommen bei Ihrem Investmentfonds-Beratungstool

Fonds X<sup>pert</sup>

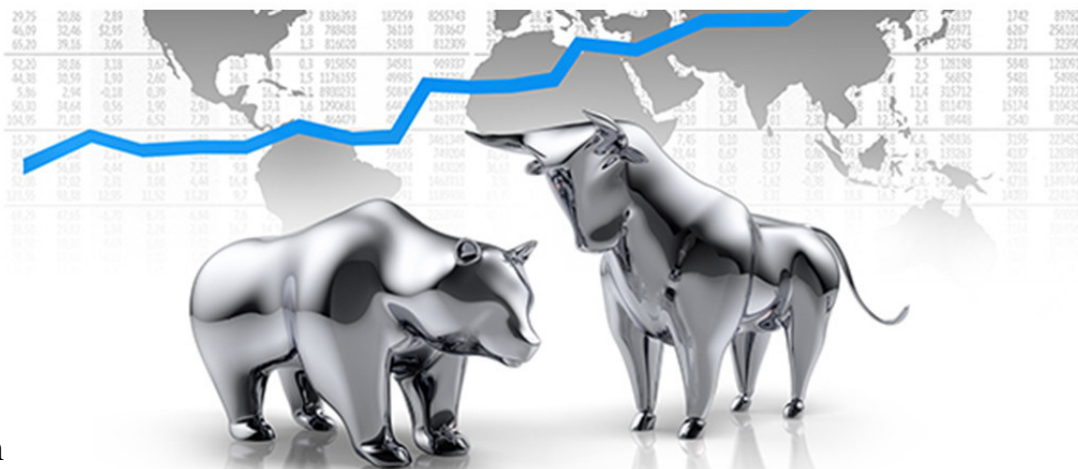

- 1.Login eingeben
- 2.Passwort eingeben
- 3.Berater- oder Kundenbereich wählen
- 4."Jetzt anmelden"

Sie möchten z.B. einen Überblick über Ihren betreuten Bestand, wählen Sie **Beraterbereich**. **Achtung:** Die Kundenübersicht sollte nicht

für jedermann einsehbar sein, deshalb nur über Beraterbereich einsteigen, wenn kein Kunde anwesend ist.

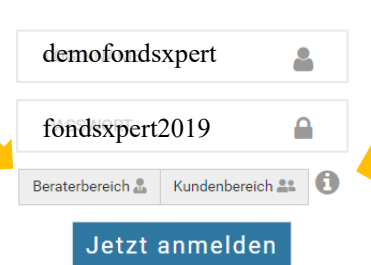

Sie möchten z.B. einen Kunden beraten, wählen Sie **Kundenbereich**. Hier sind nur die jeweiligen Kundendaten sichtbar.

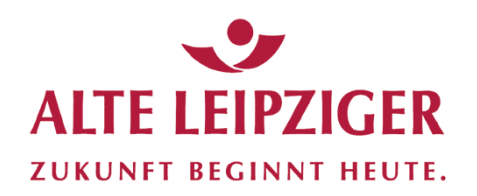

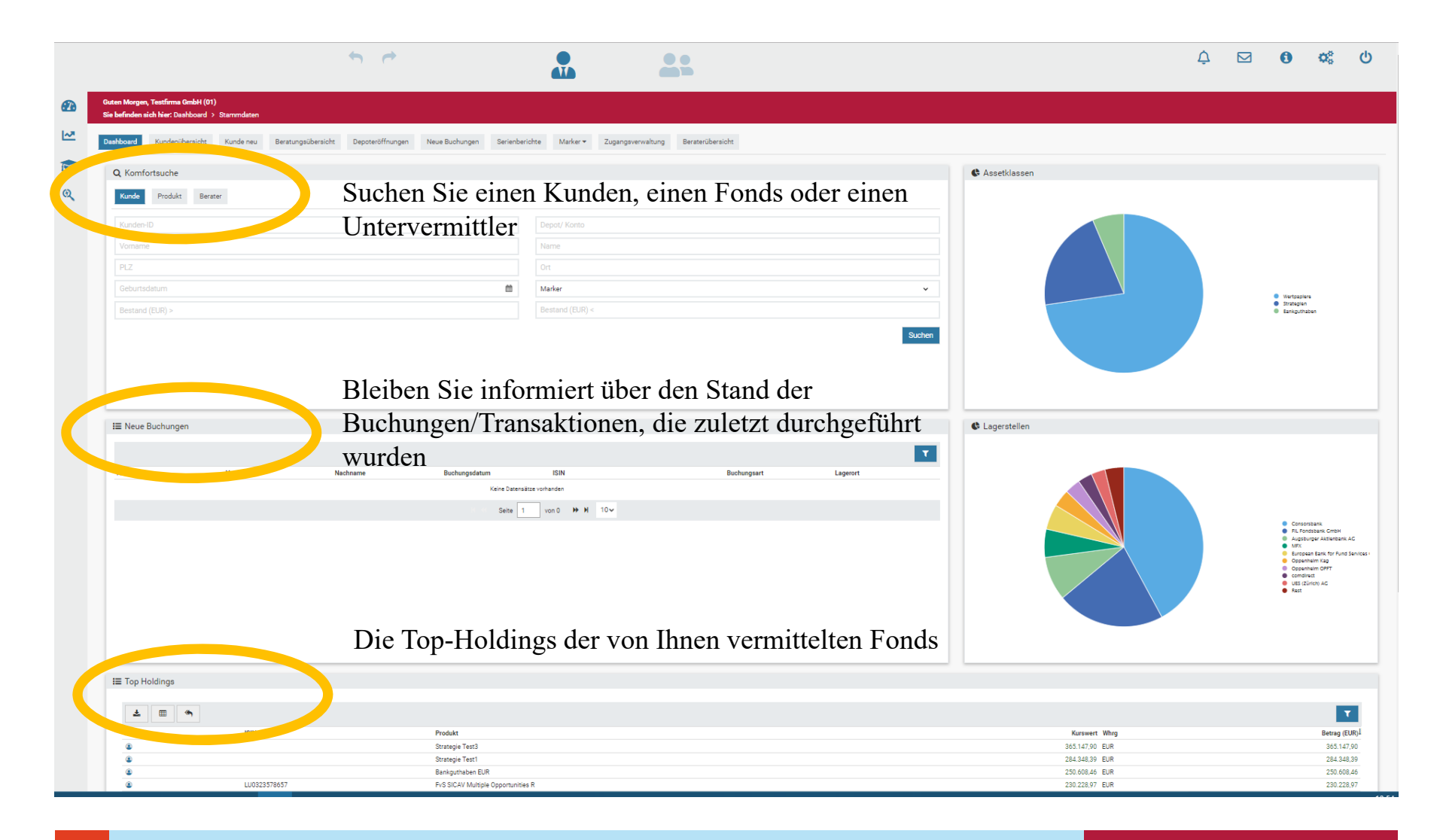

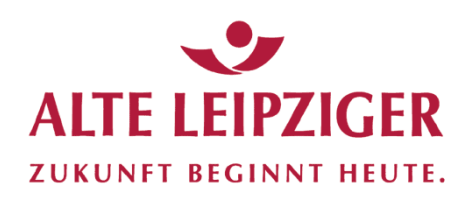

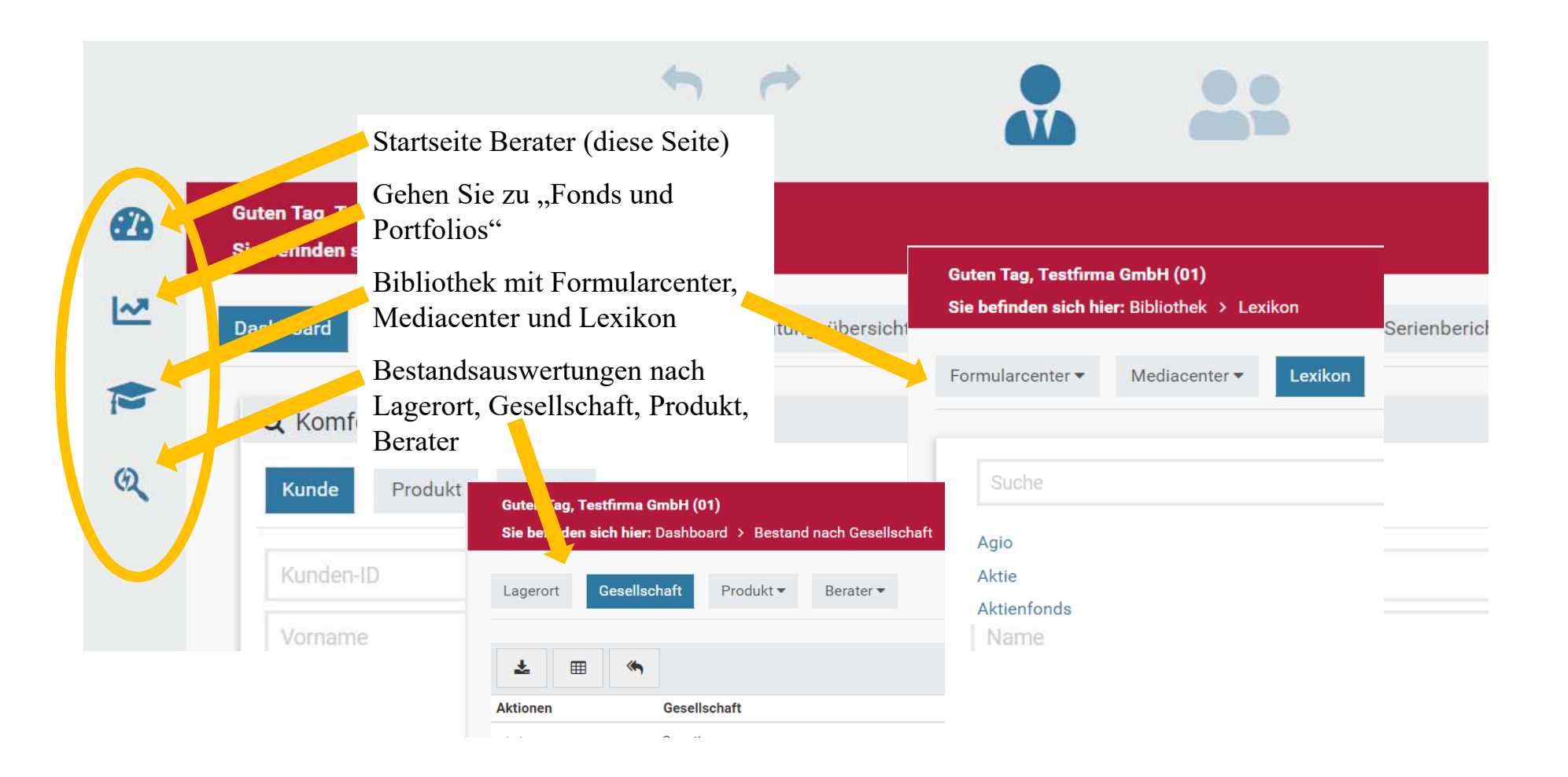

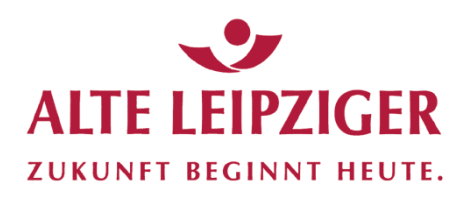

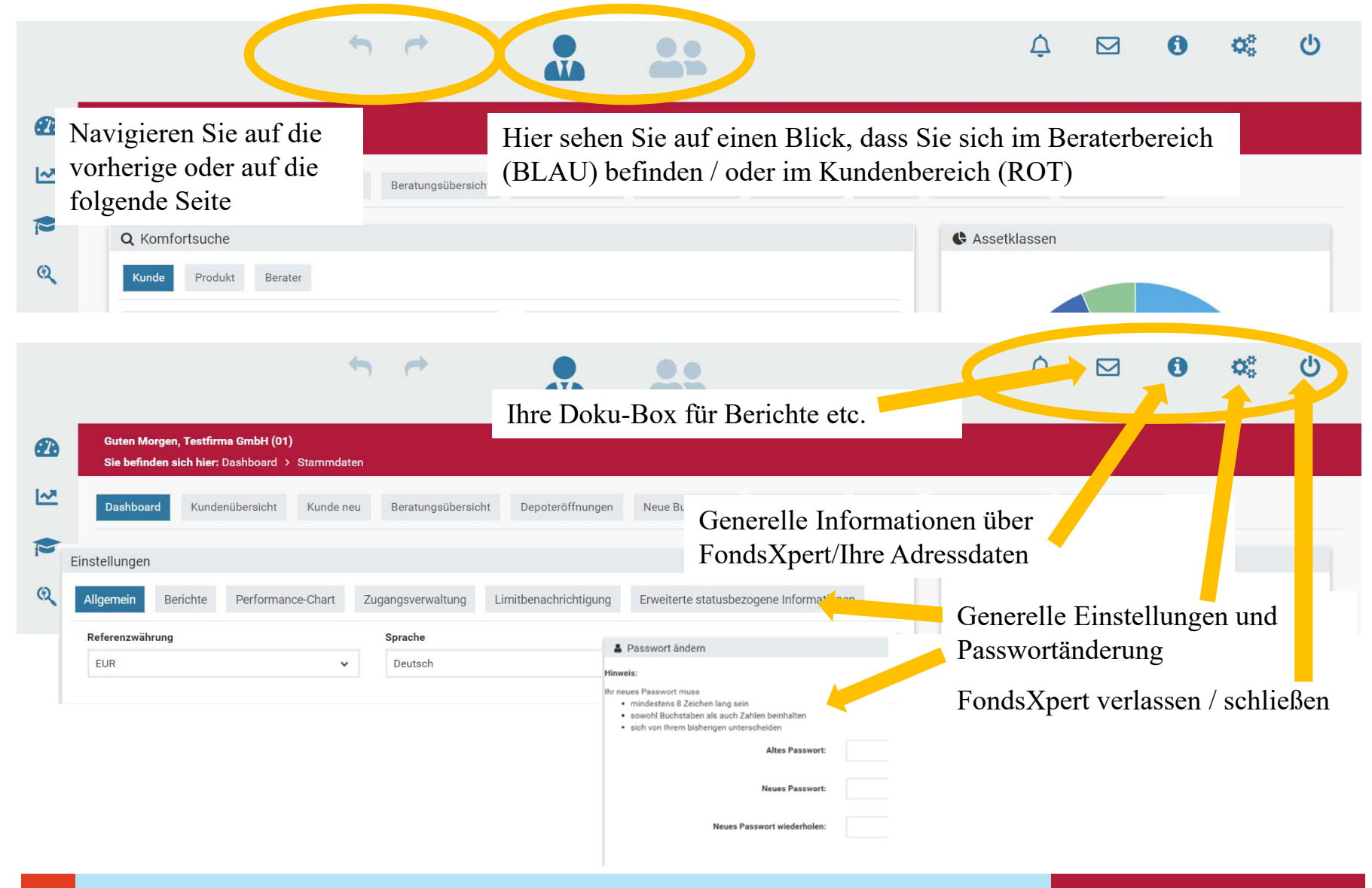

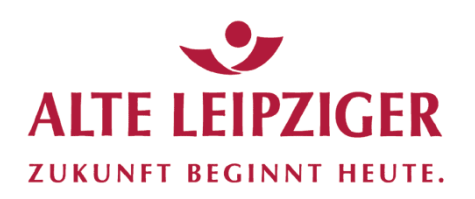

#### **Doku-Box**

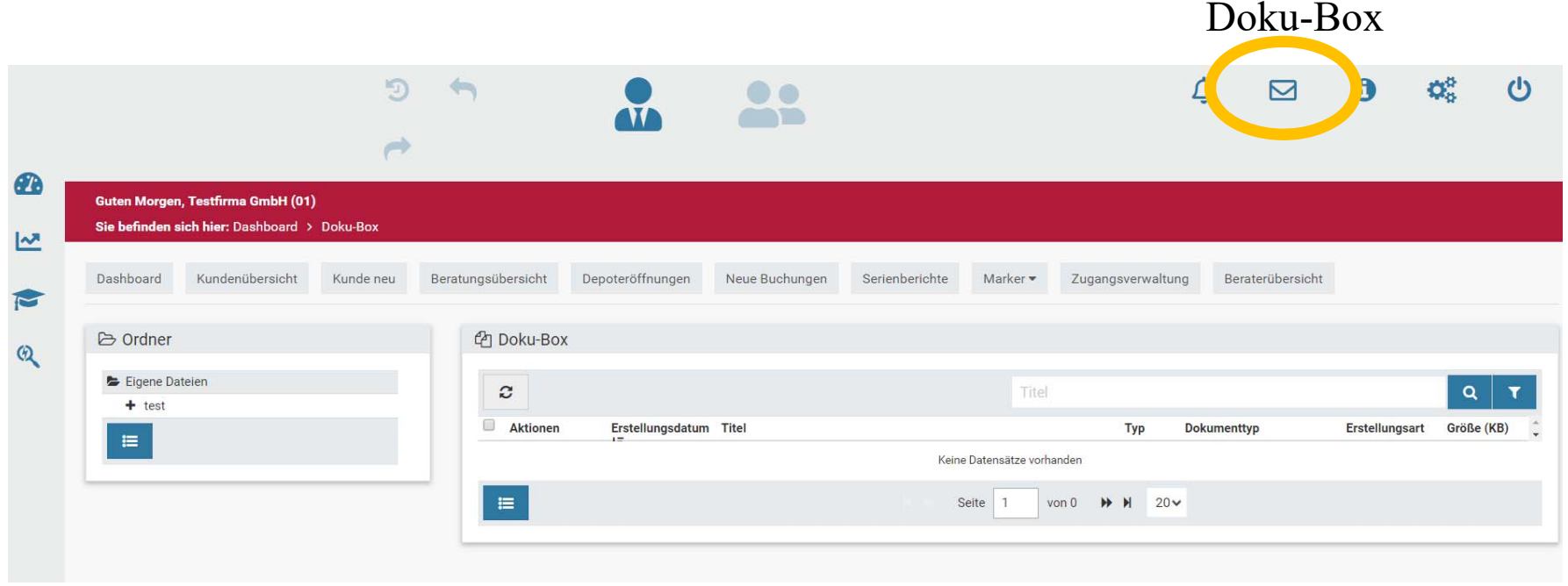

In Ihrer **Doku-Box** finden Sie alle Beratungsdokumentationen, Berichte etc.

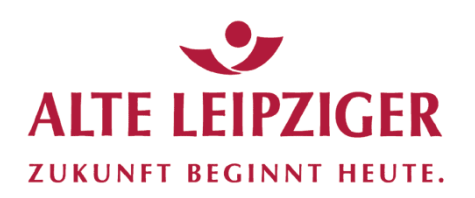

#### **Info / Vermittlerdaten**

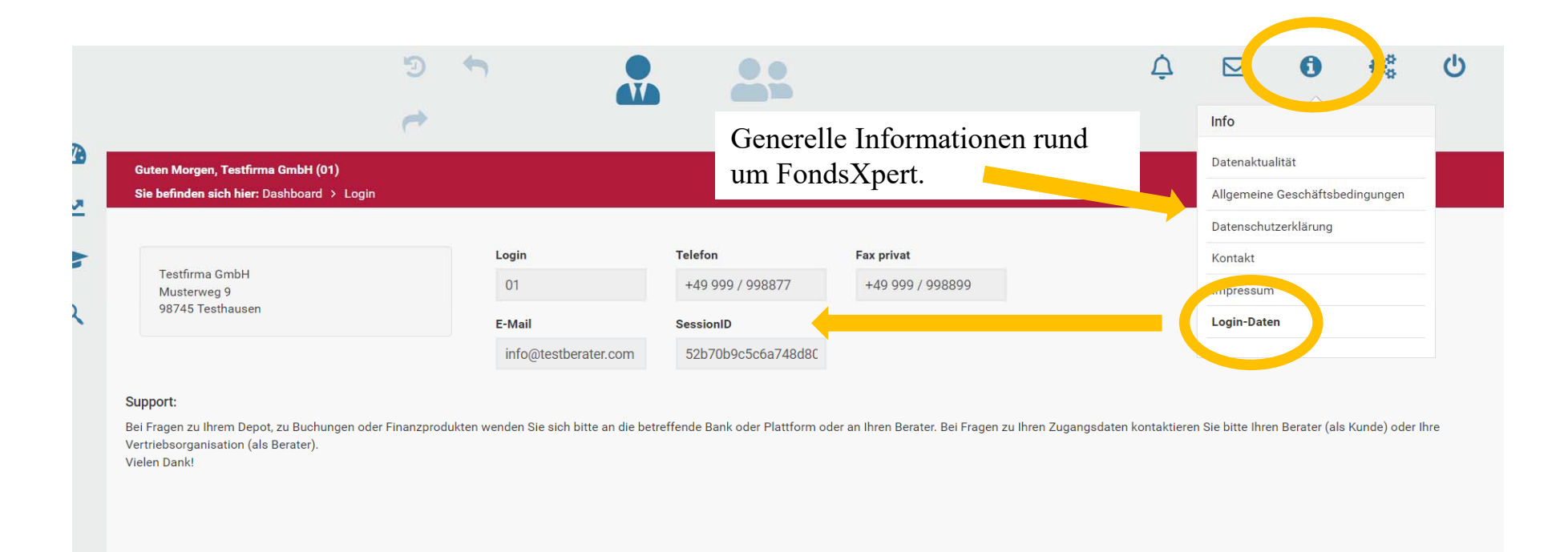

Hier ändern/passen Sie Ihre Vermittlerdaten an. Geänderte Adressdaten bitte immer auch an AL Trust melden, damit diese aktualisiert werden können.

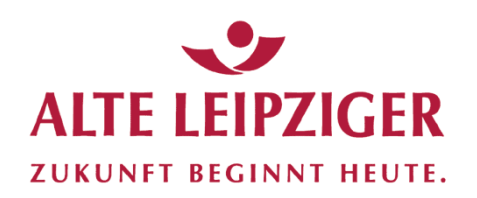

### **Einstellungen /Allgemein**

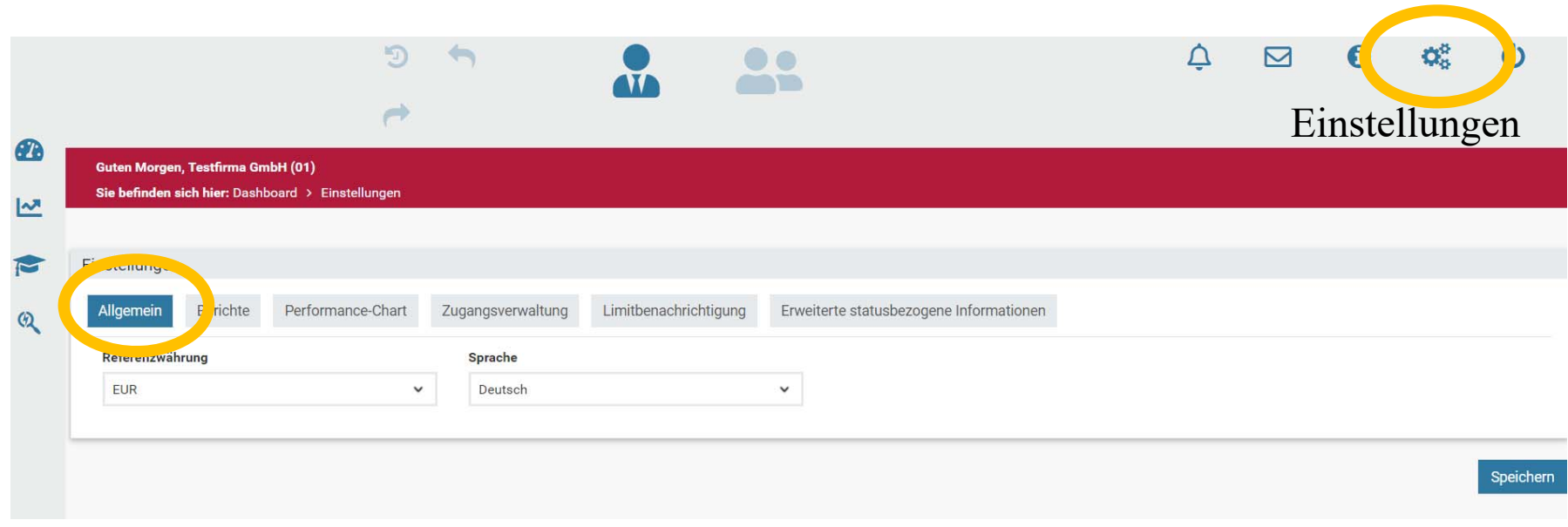

Festlegen der Referenzwährung und Sprache, kann nicht verändert werden.

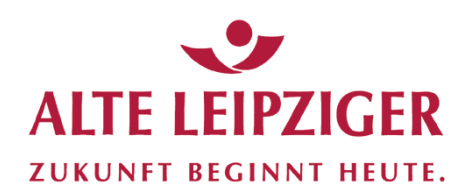

### **Einstellungen / Berichte**

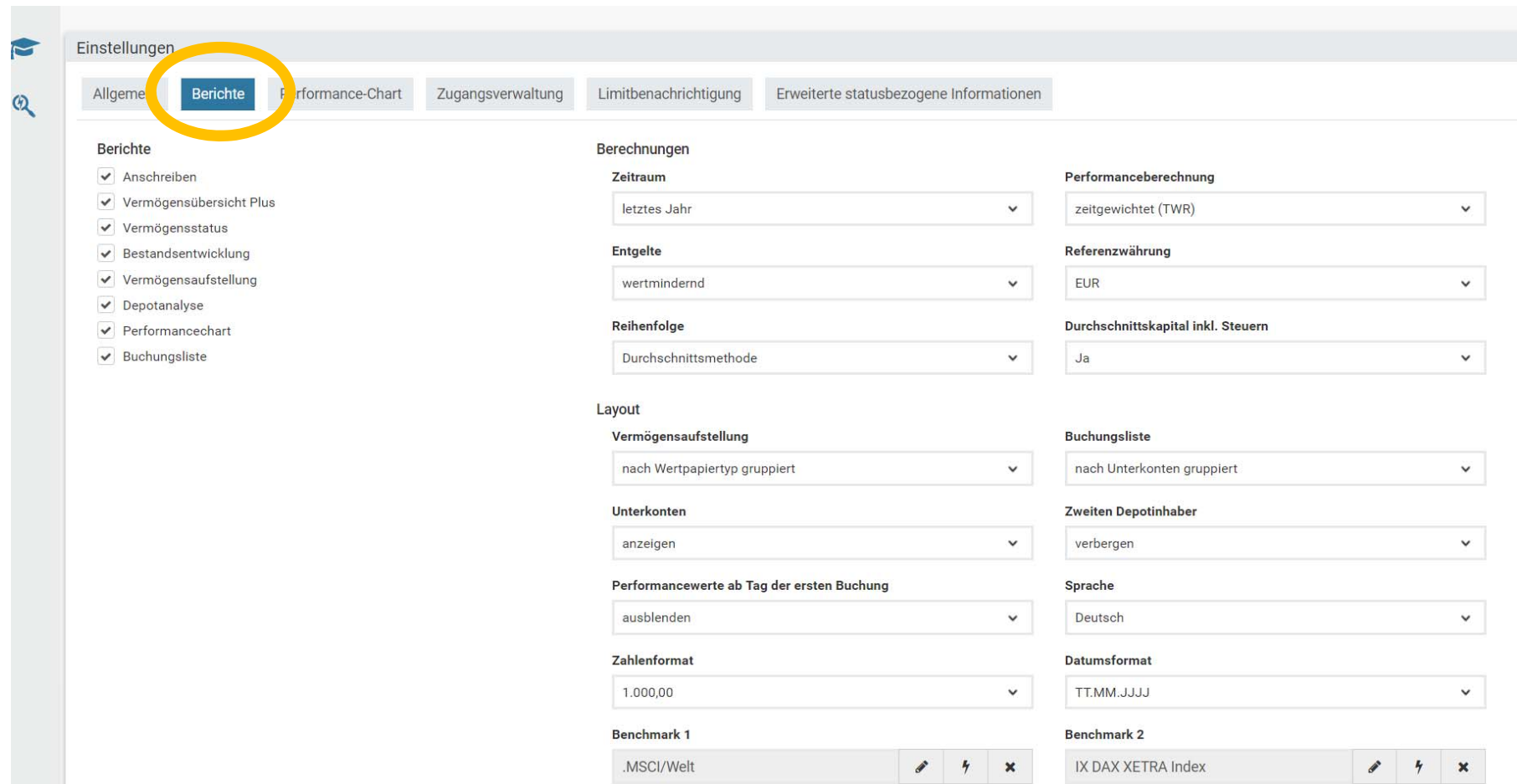

Hier legen Sie fest, aus welchen Bausteinen die Berichte und auf welchen Berechnungsgrundlagen etc. diese generell erstellt werden sollen. Sollen die Parameter wieder auf die ursprünglich (empfohlene) Grundeinstellung zurückgesetzt werden, wählen Sie jeweils den ersten Punkt der Auswahlmöglichkeit.

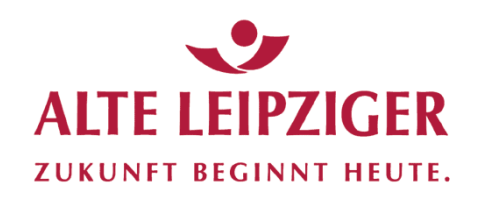

### **Einstellungen / Performance-Chart**

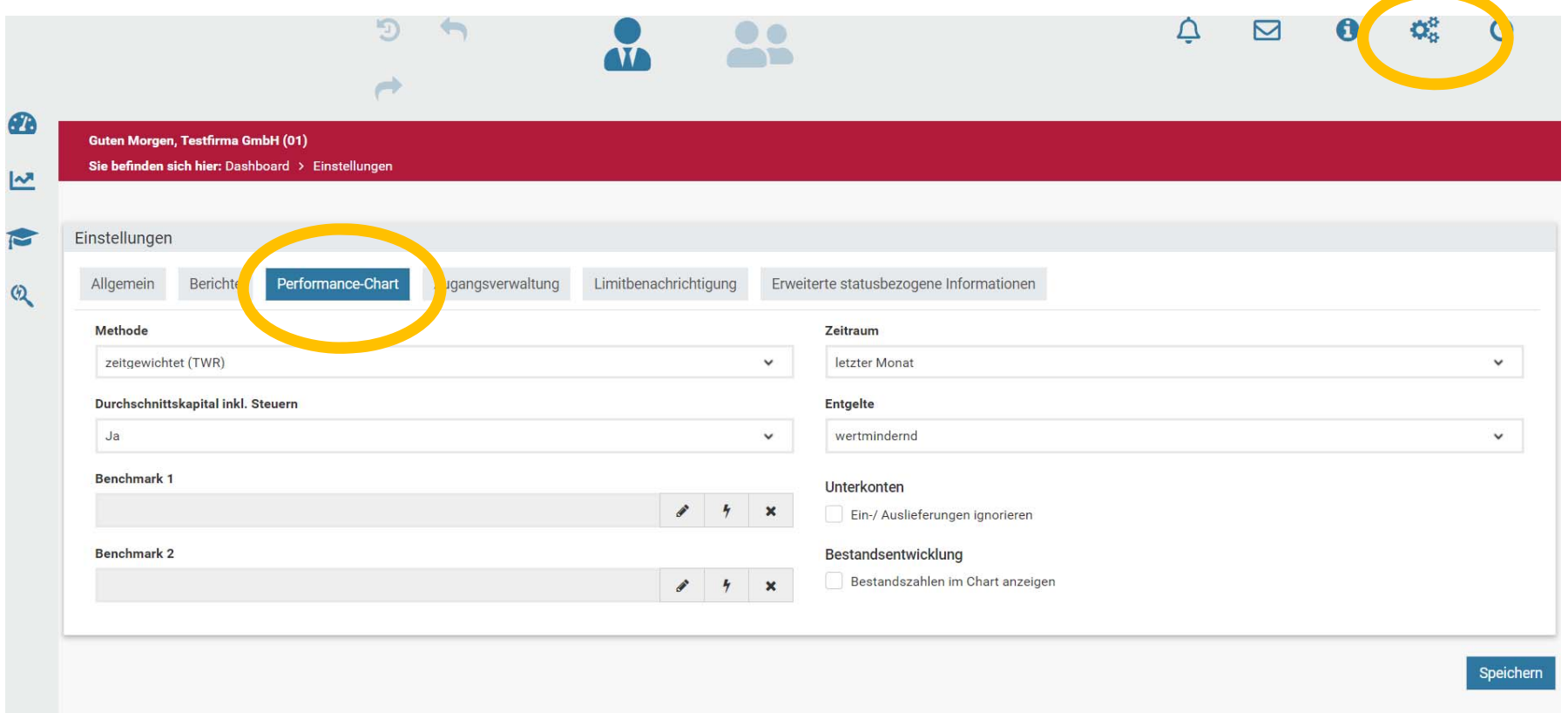

Hier legen Sie fest, wie sich die Performance-Charts generell zusammensetzen. Ergänzen Sie z.B. den DAX als Benchmark, den MSCI-World oder einen Rentenindex.

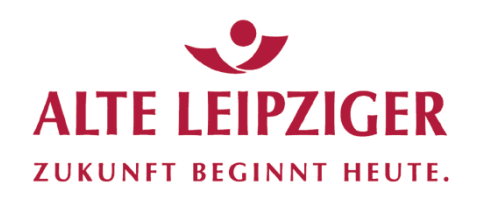

### **FondsXpert verlassen / Logout**

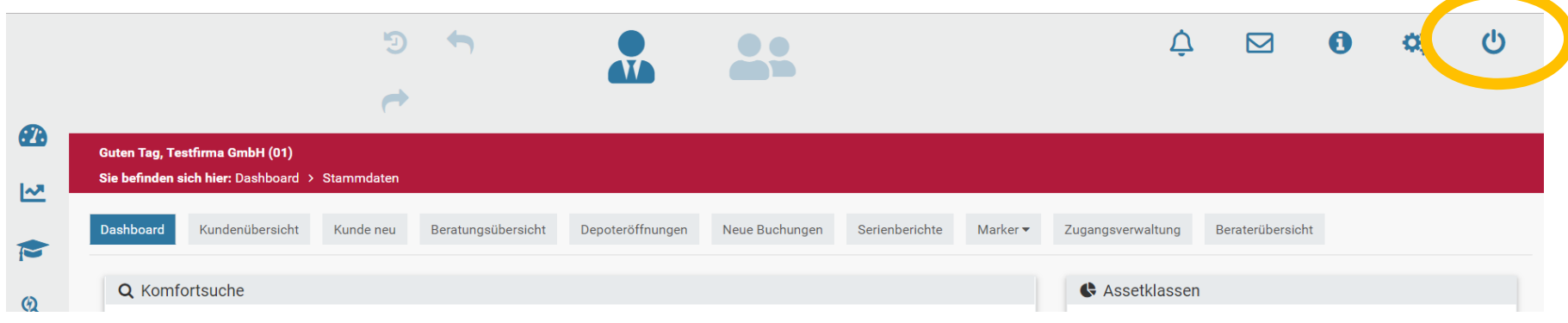

Um sicherzustellen, dass kein Unbefugter Zugang zu Ihren Kundendaten hat, sollten Sie sich am Ende einer FondsXpert-Sitzung unbedingt abmelden (Logout-Button).

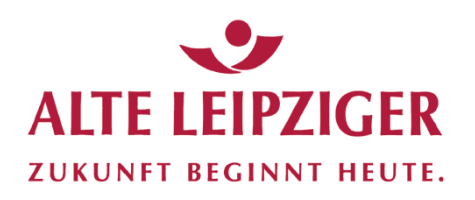

### **Übersicht Kundenbereich**

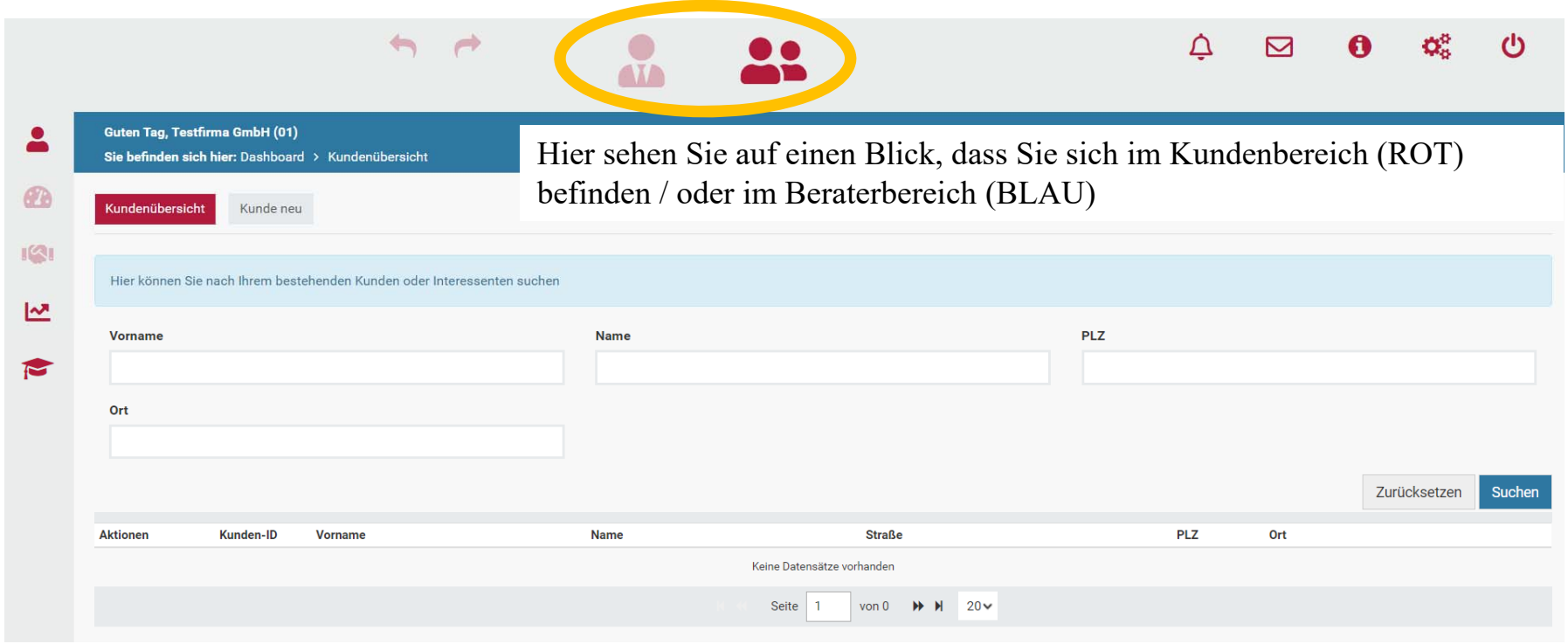

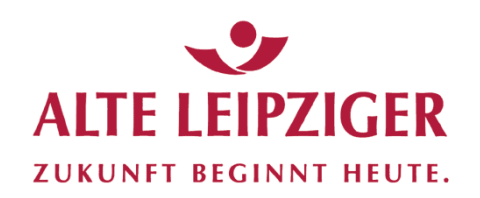

#### **Startseite Kunden / Kundenübersicht**

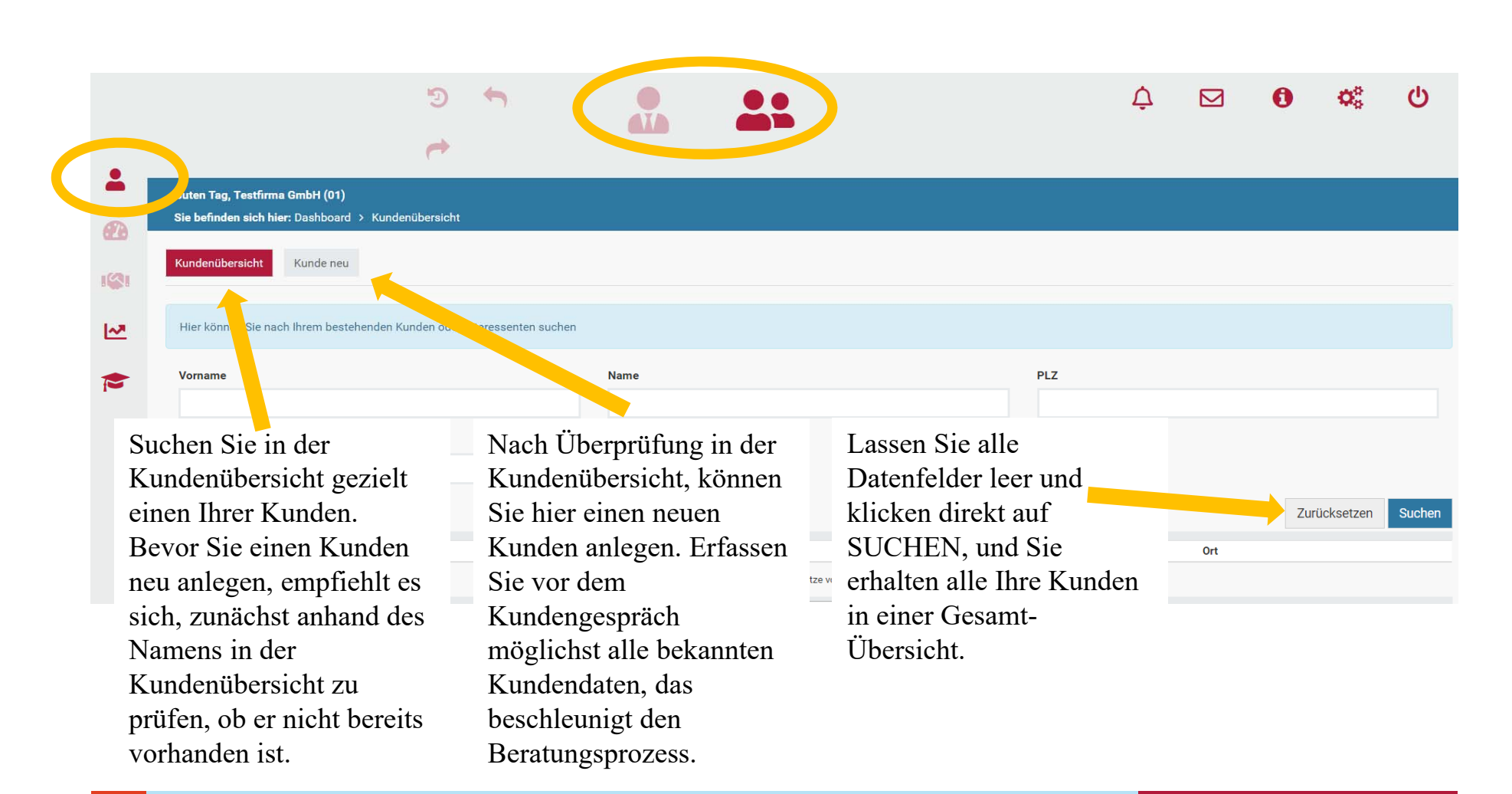

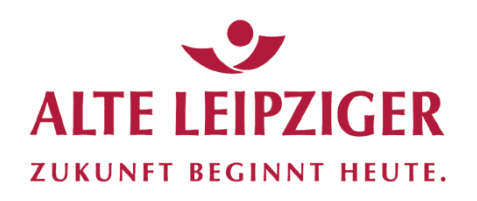

#### **Fonds & Portfolios**

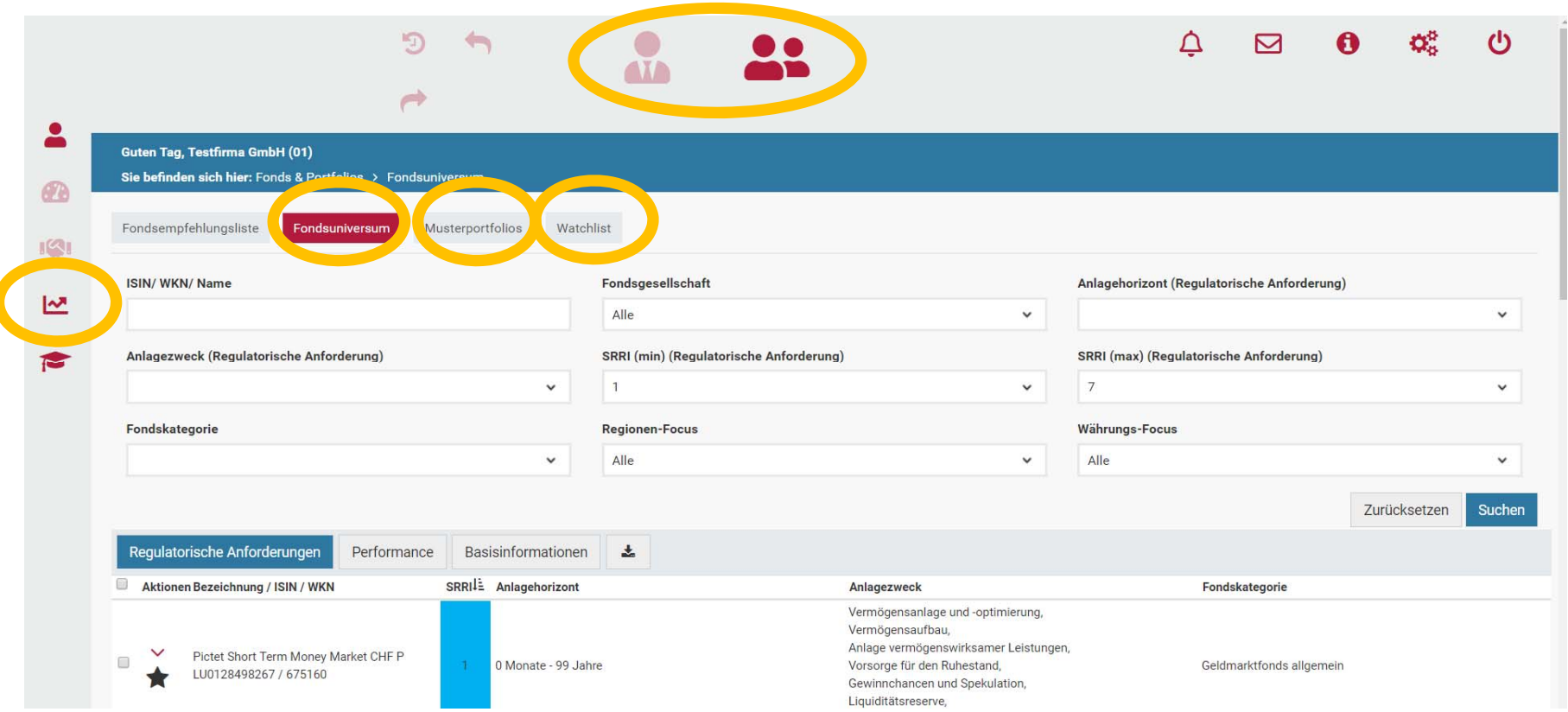

**Fondsempfehlungsliste**: Die Fonds, die von der AL Trust ausgewählt wurden.

**Fondsuniversum**: Alle Fonds, die auf den Fondsplattformen FFB und ebase erhältlich sind.

**Musterportfolio**: Die von der AL Trust vorgegebenen Musterportfolios. (zu Beginn deaktiviert)

**Watchlist**: Die von Ihnen gewählten Fonds, die Sie gerne beraten / die Sie für Ihre Musterportfolios ausgesucht haben.

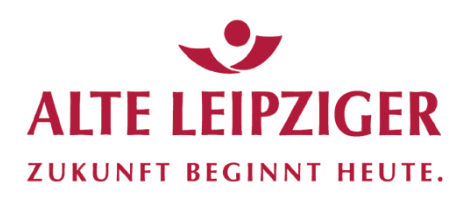

#### **Bibliothek**

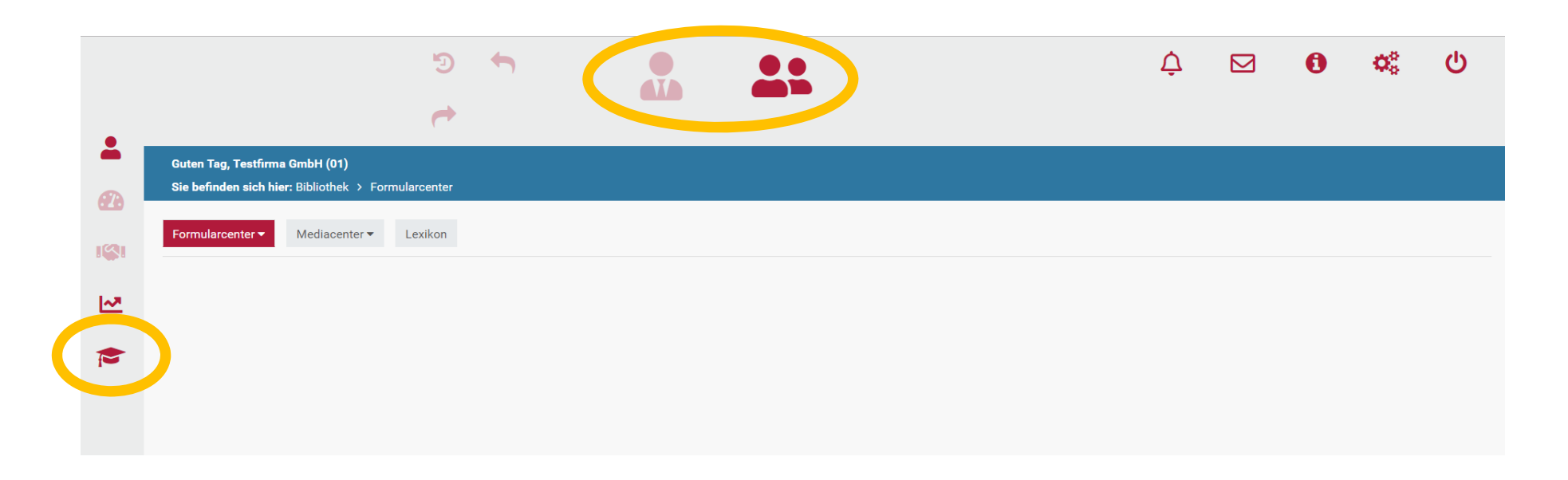

In der **Bibliothek** finden Sie alle relevanten Formulare sowie Video-Clips und ein Lexikon.

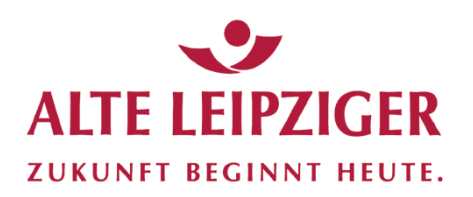

#### Kunde neu

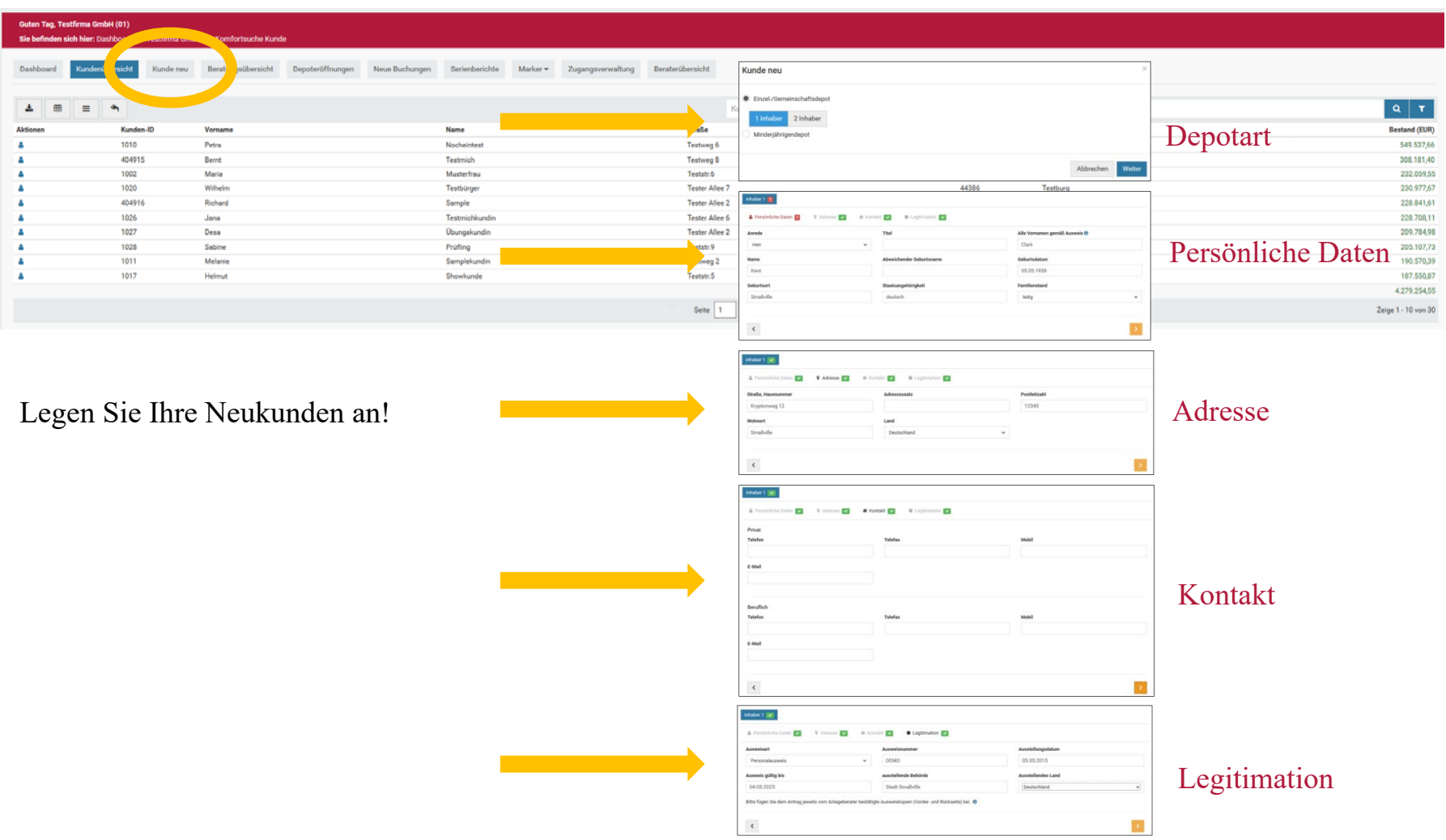

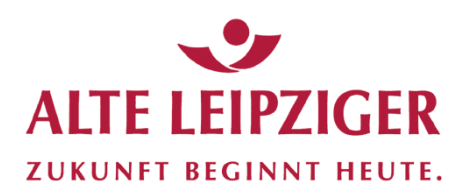

#### Kunde neu: Stammdatenübersicht

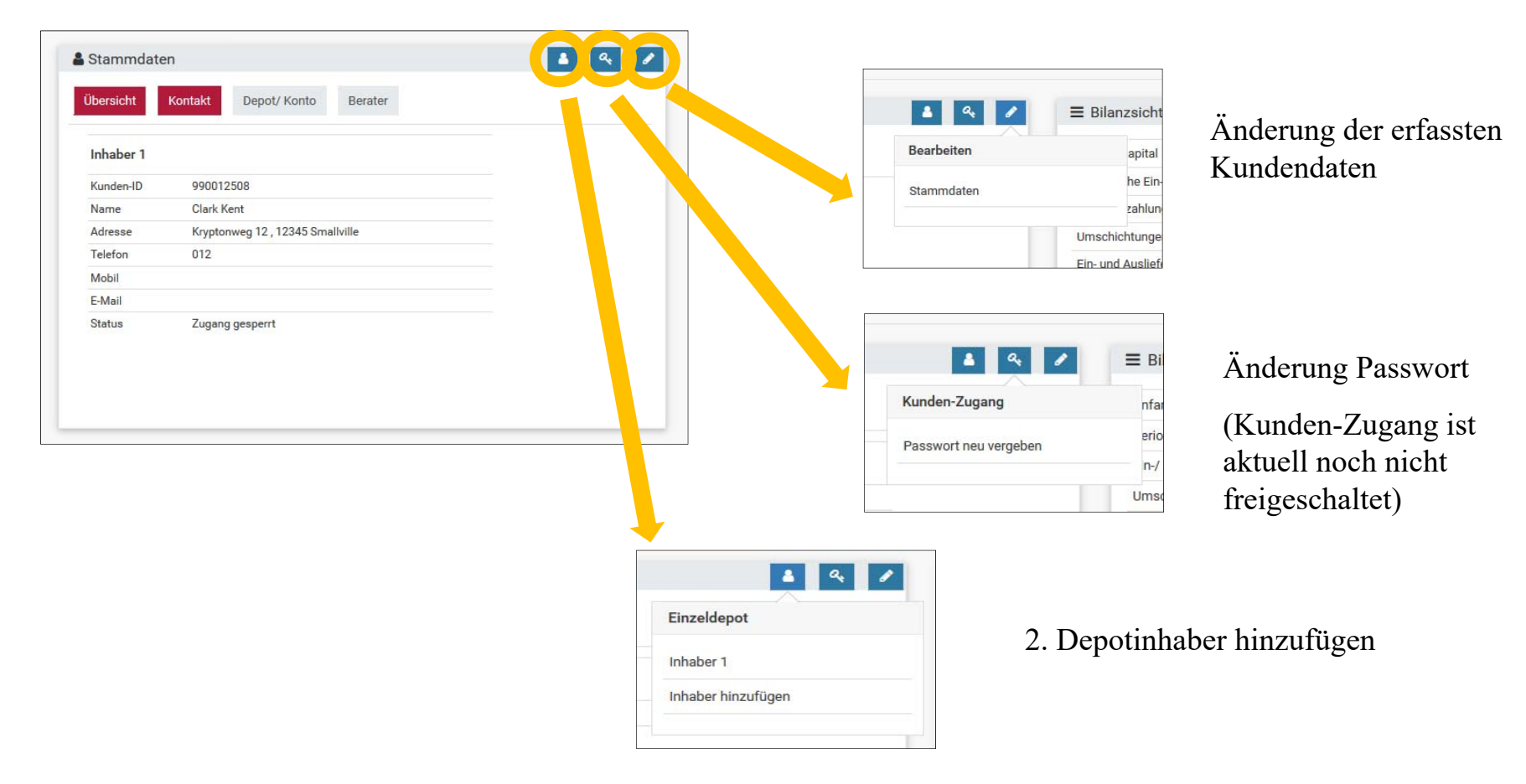

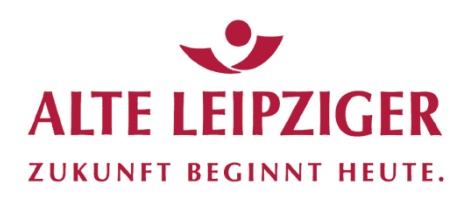

#### Überleitung Anlageberatung

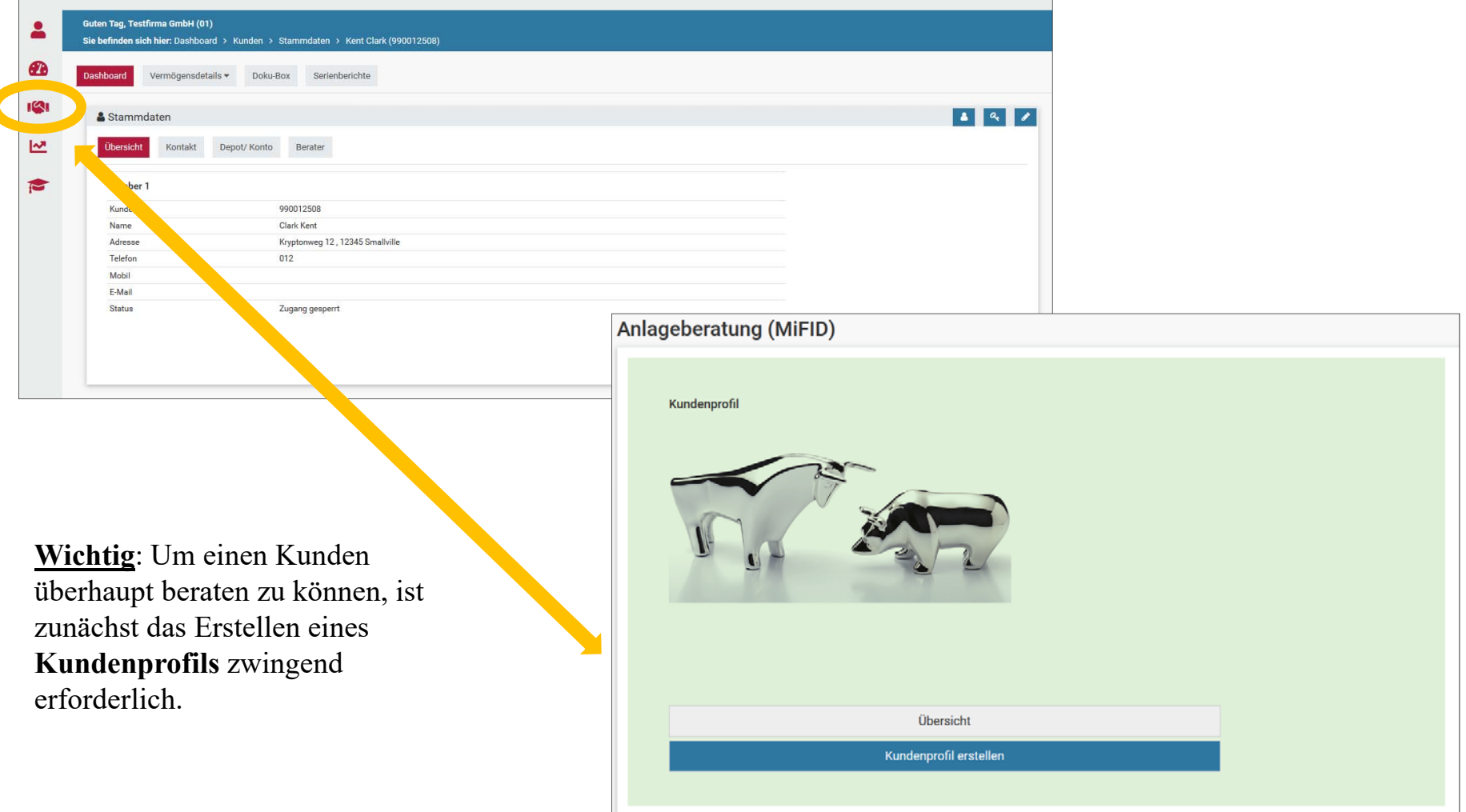

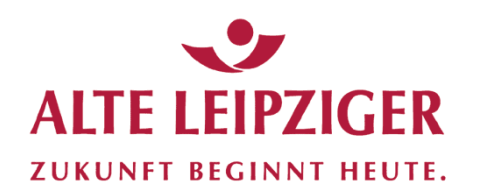

#### Erstellung Kundenprofil **/** Ergänzung Kundendaten

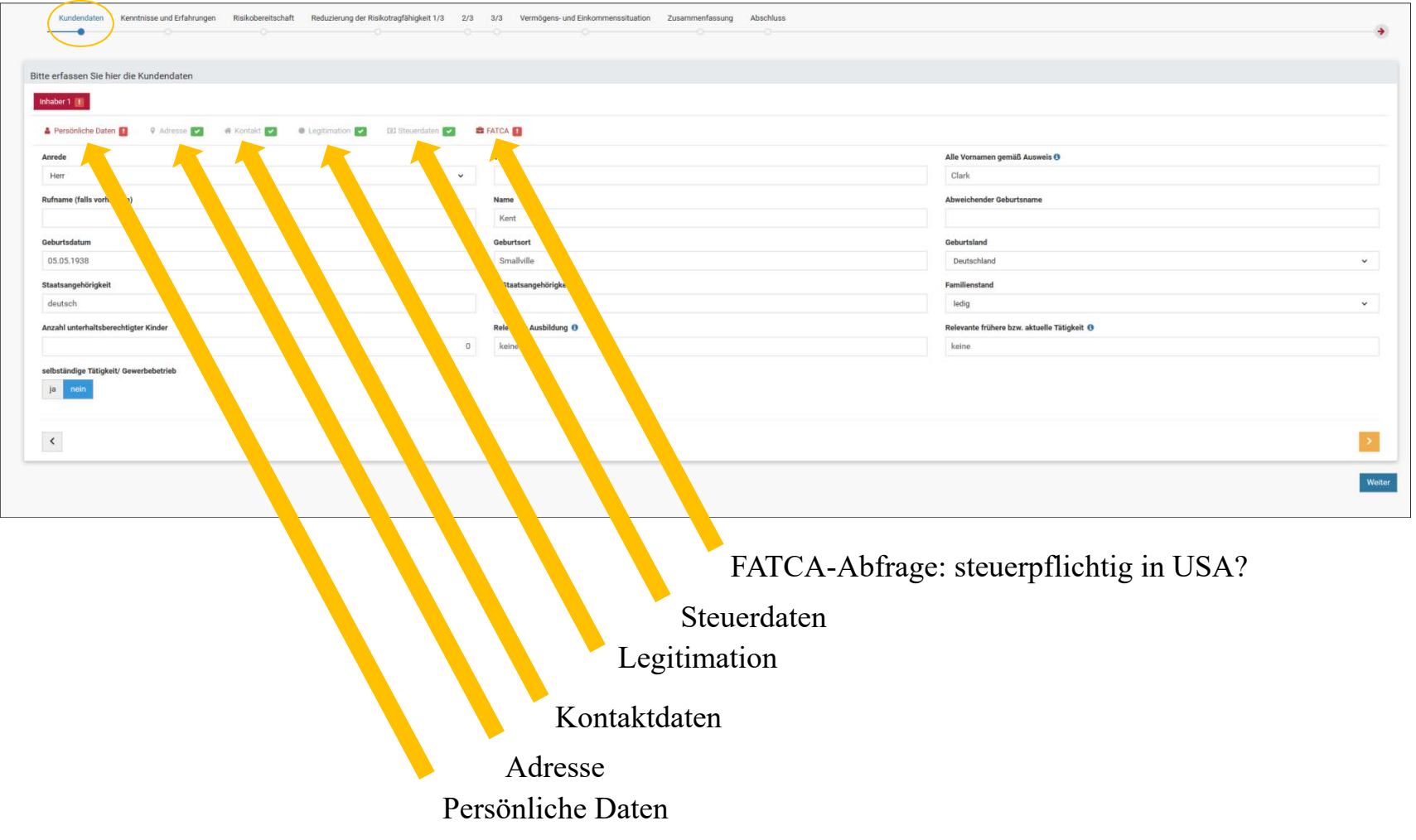

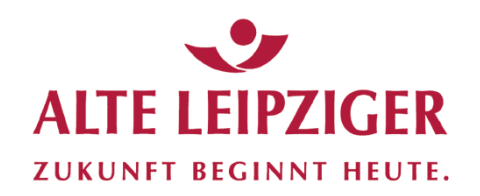

#### Kundenprofil / Kenntnisse und Erfahrungen

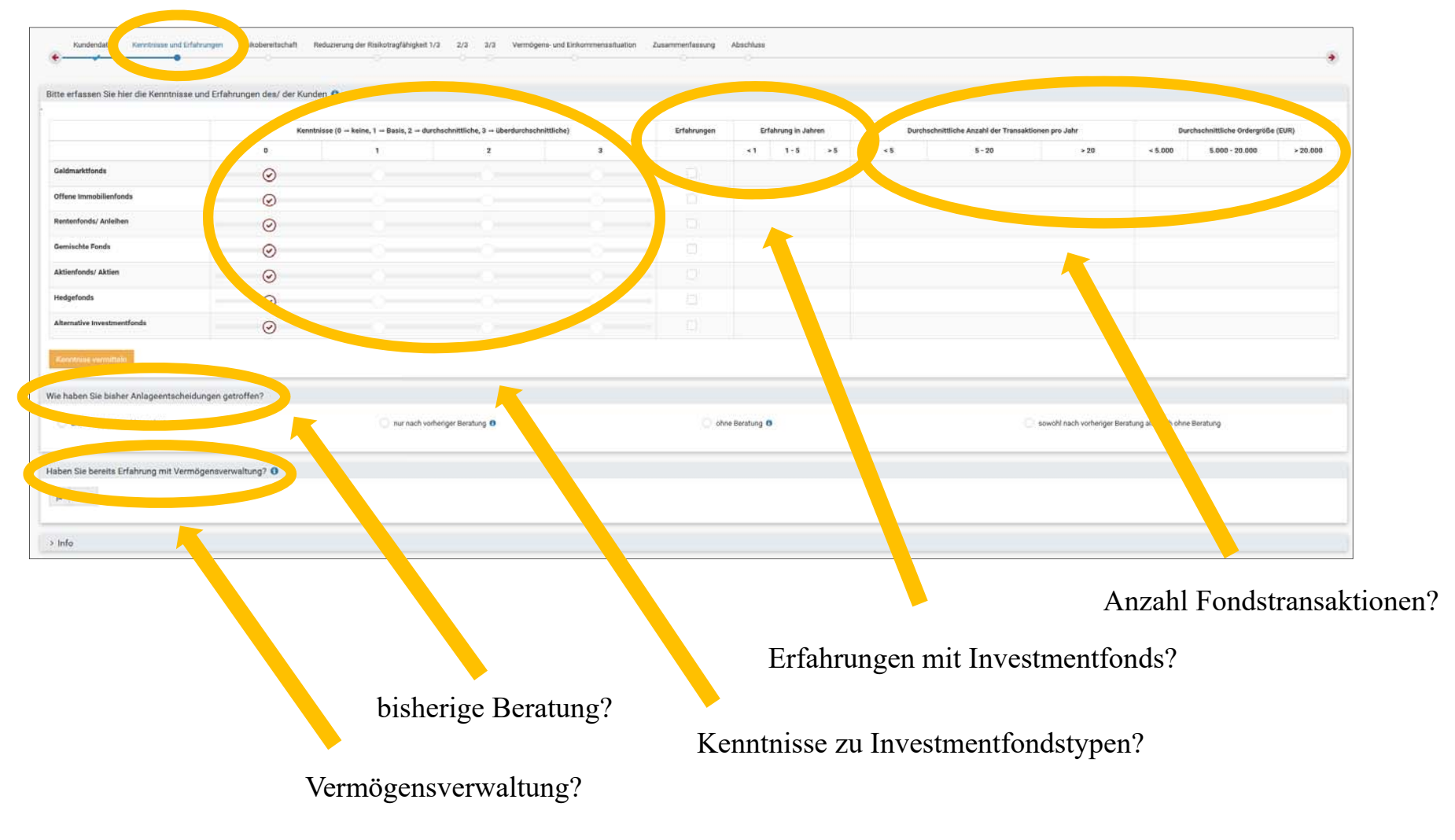

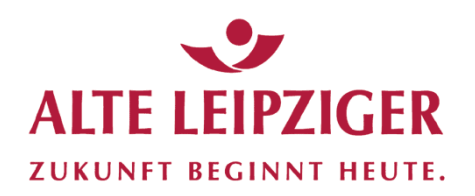

#### Kundenprofil / Kenntnisse und Erfahrungen

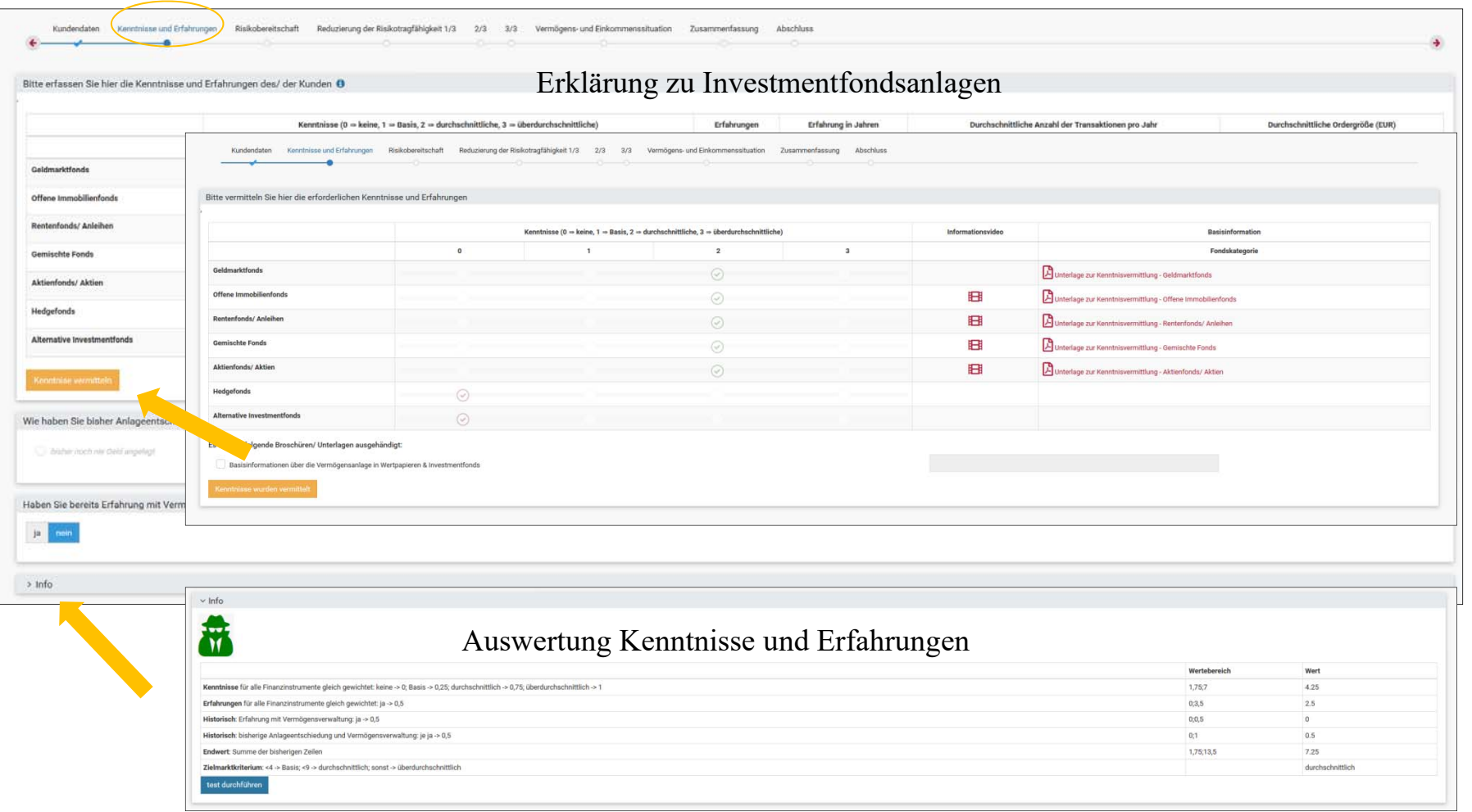

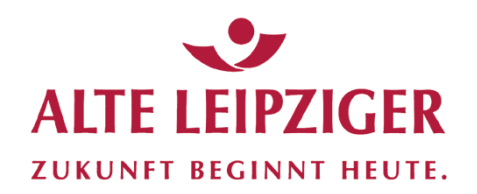

#### Kundenprofil / Risikobereitschaft Kunde

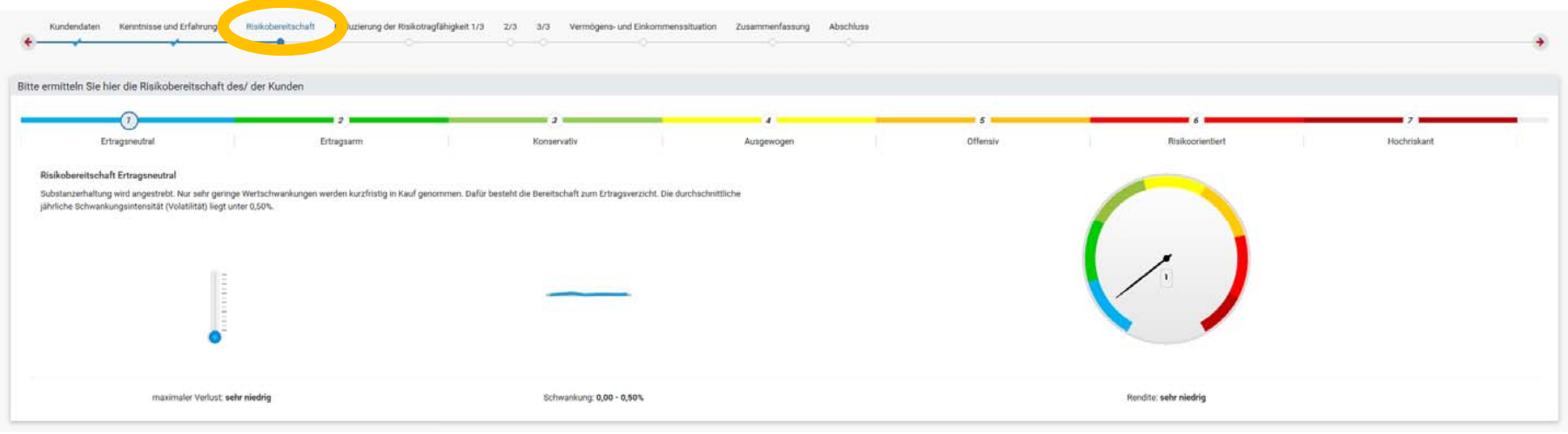

Ermittlung der Risikobereitschaft des Kunden anhand **Selbst**klassifizierung (1-7), sie erfolgt anhand der sieben sog. "SRRI-Klassen".

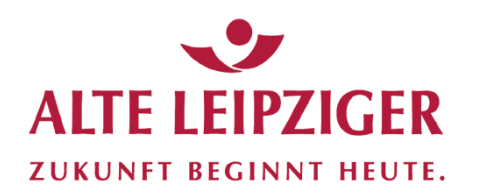

#### Kundenprofil / Reduzierung Risikobereitschaft

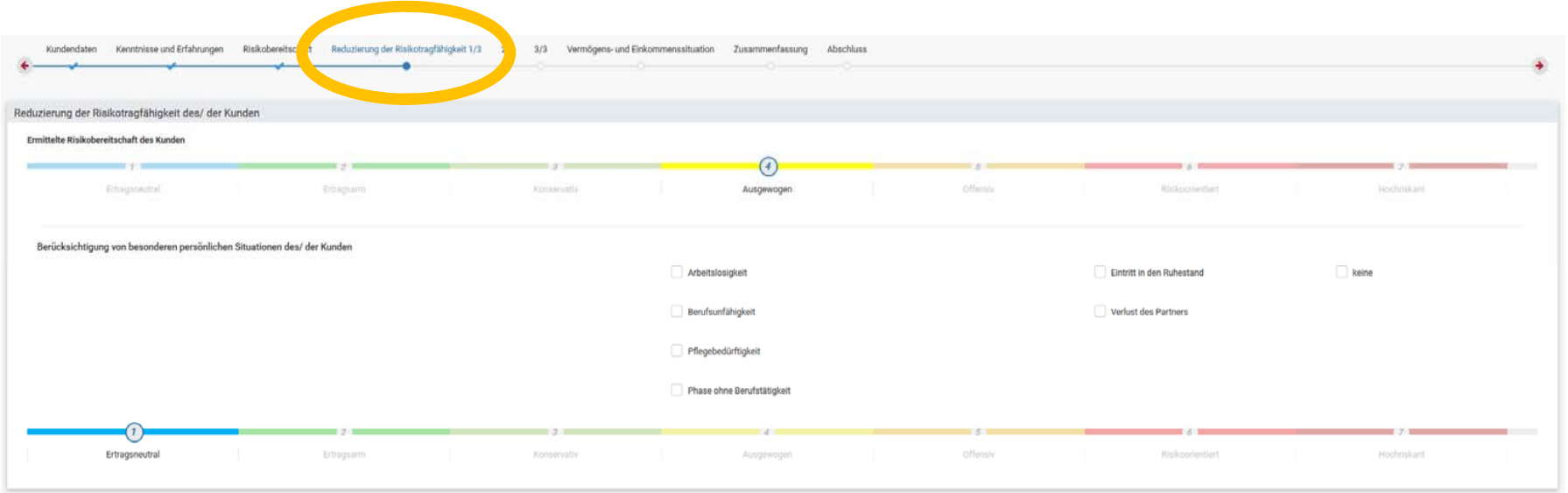

Berücksichtigung der persönlichen Situation des Kunden (Arbeitslosigkeit, Berufsunfähigkeit, Pflegebedürftigkeit…). Sofern bestimmte Lebenssituationen zutreffen, wird hierdurch die ggf. die Risikotragfähigkeit des Kunden reduziert.

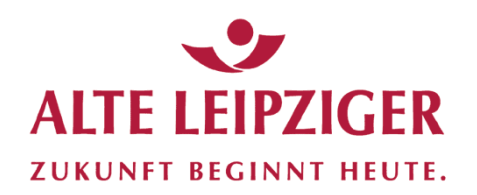

### **Übersicht Beraterbereich** Kundenprofil / Reduzierung Risikobereitschaft

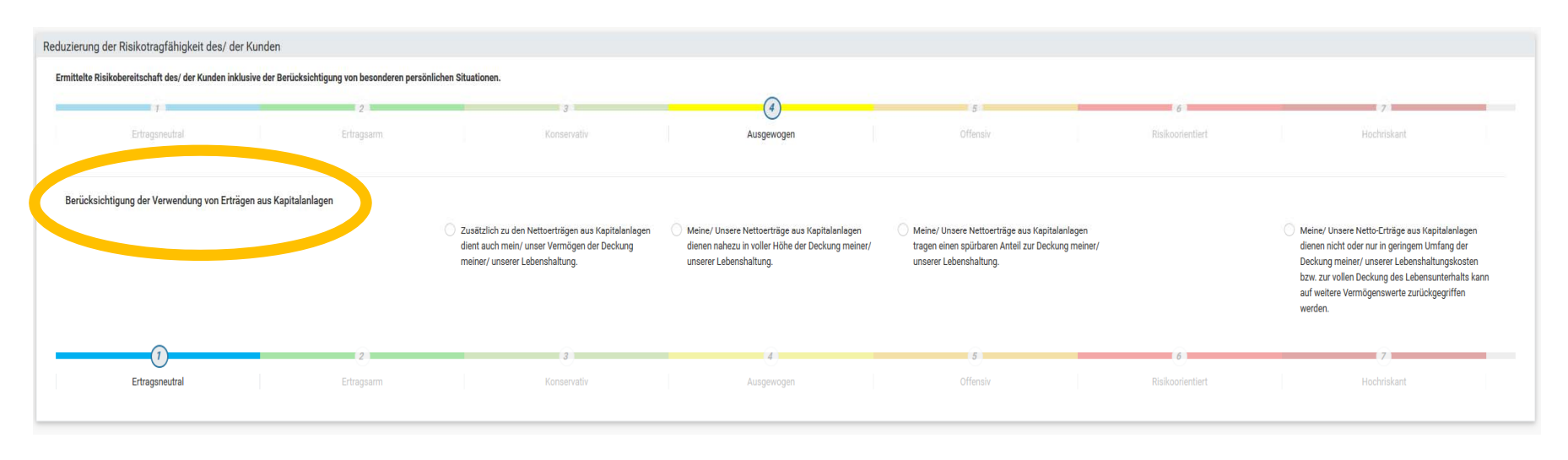

Berücksichtigung von Erträgen aus Kapitalanlagen bei den Lebenshaltungskosten reduziert ggf. die Risikotragfähigkeit des Kunden.

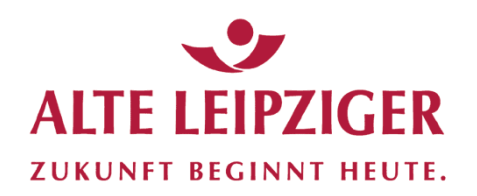

### **Übersicht Beraterbereich**Kundenprofil / Reduzierung Risikobereitschaft

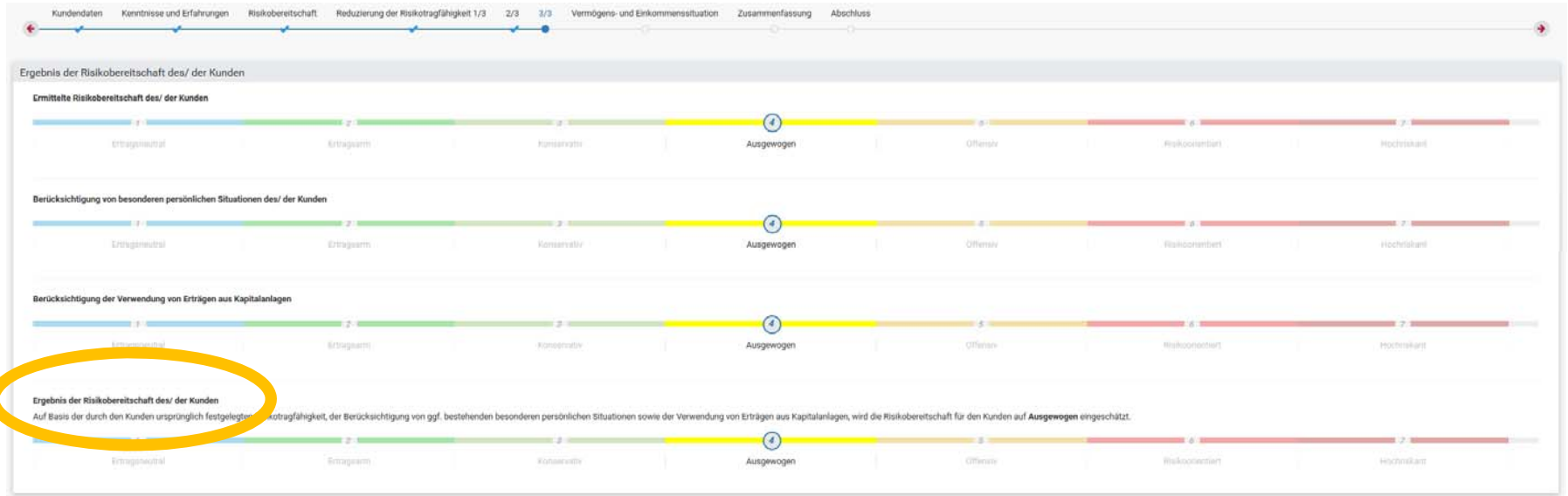

Das Ergebnis der Risikobereitschaft des Kunden setzt sich aus ermittelter Risikobereitschaft des Kunden (Selbsteinschätzung SRRI-Klasse), der Berücksichtigung der besonderen persönlichen Situation des Kunden und der beabsichtigen Verwendung der Kapitalerträge zusammen.

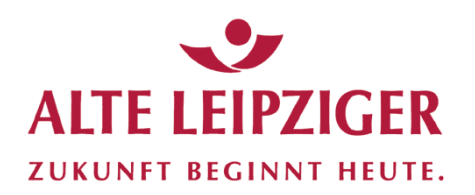

#### Kundenprofil / Vermögens- und Einkommenssituation

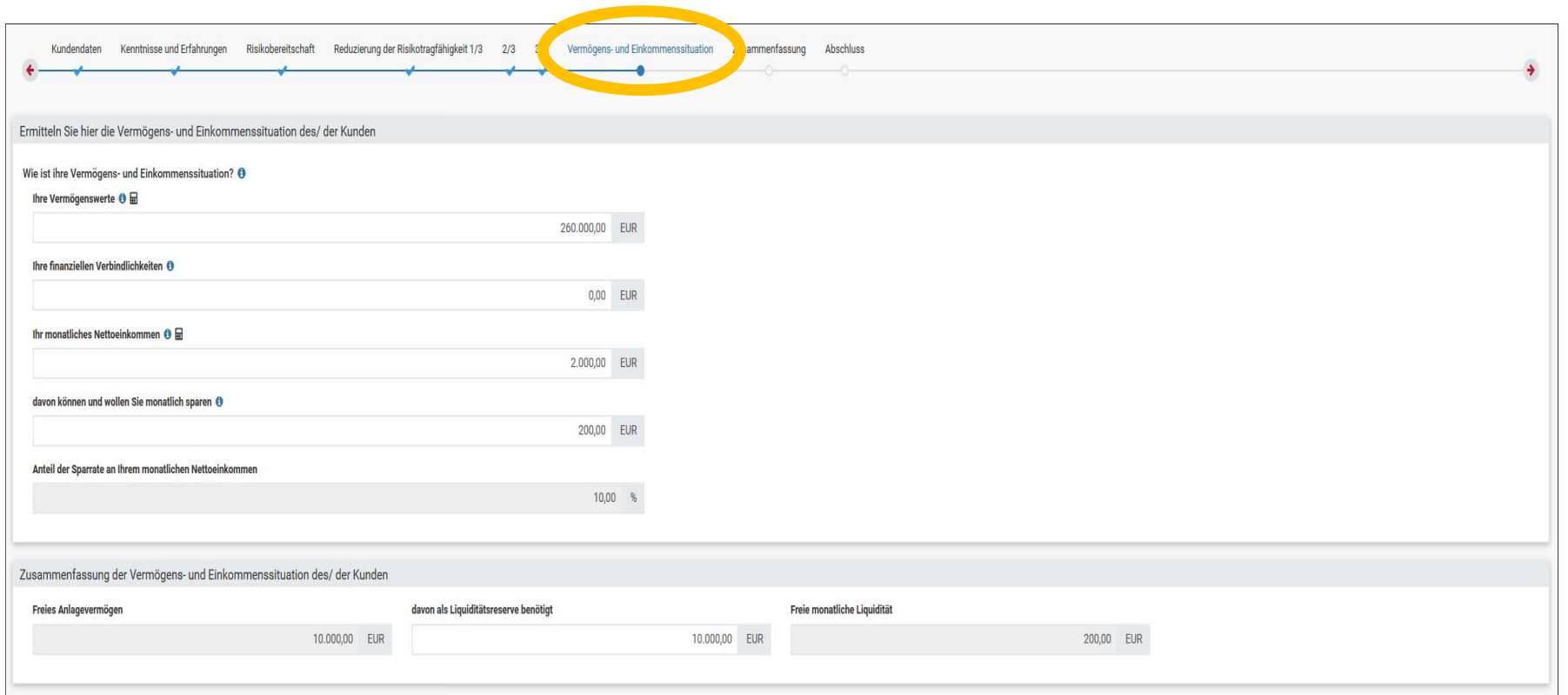

Ermittlung der Sparrate und des freien Anlagevermögens des Kunden unter Berücksichtigung von Einkommen, Vermögenswerten und Verbindlichkeiten.

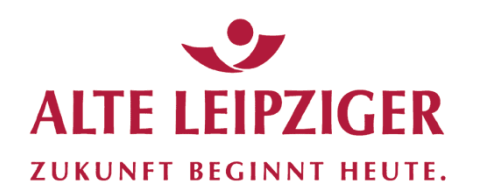

#### Kundenprofil / Zusammenfassung

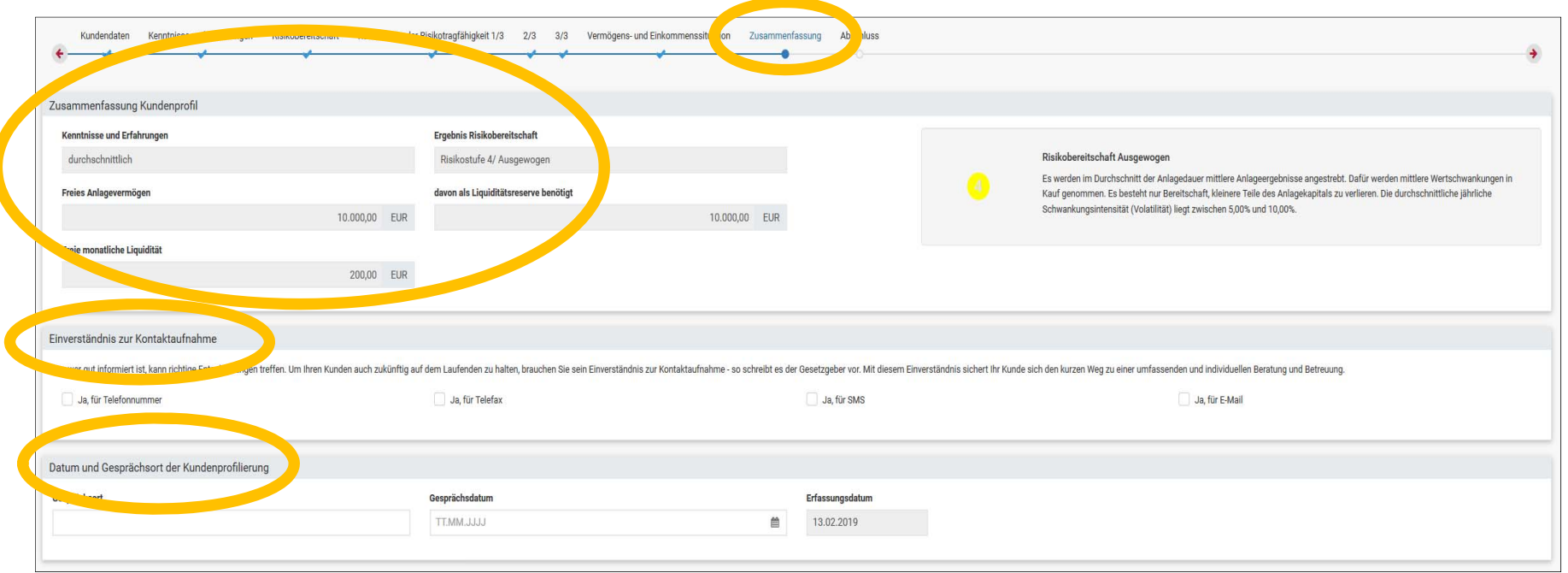

- $\mathcal{L}_{\mathcal{A}}$ Zusammenfassung von Risikobereitschaft und Vermögenssituation
- $\mathcal{L}_{\mathcal{A}}$ Einverständniserklärung zur Kontaktaufnahme
- $\mathcal{L}_{\mathcal{A}}$ Datum der Kundenprofilierung

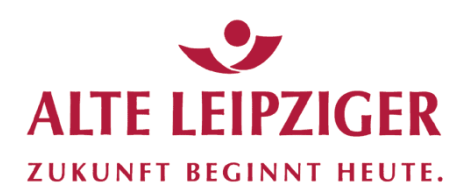

#### Abschluss Kundenprofil

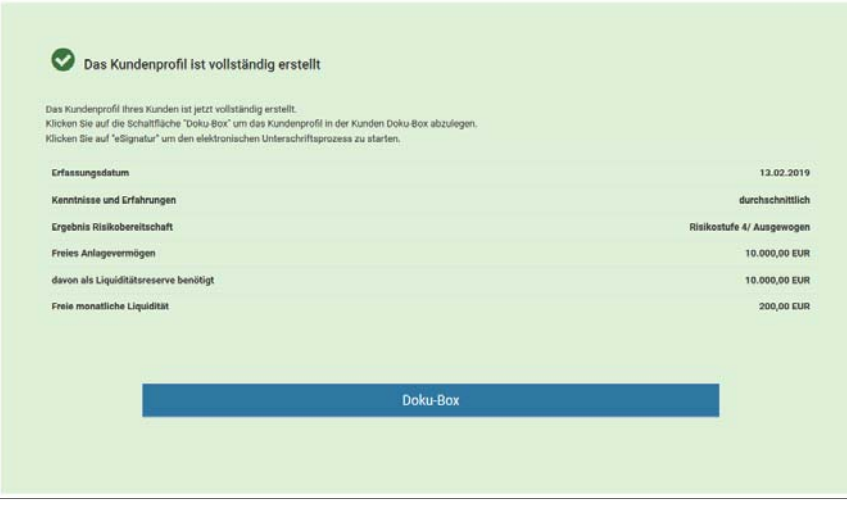

Das Kundenprofil ist nun in der Doku-Box abgespeichert und kann jederzeit wieder aufgerufen werden.

Es kann nun mit der Anlageberatung begonnen werden.

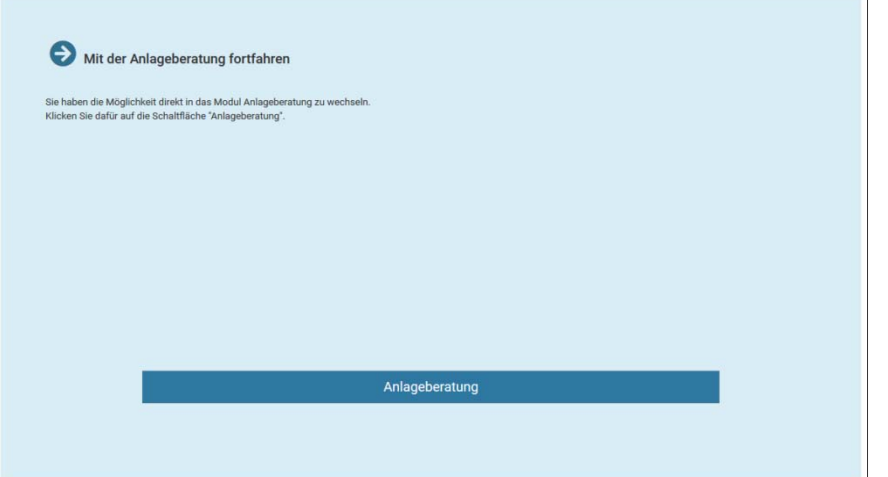

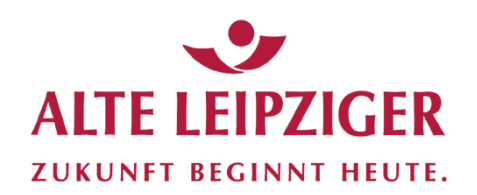

#### Anlageberatung

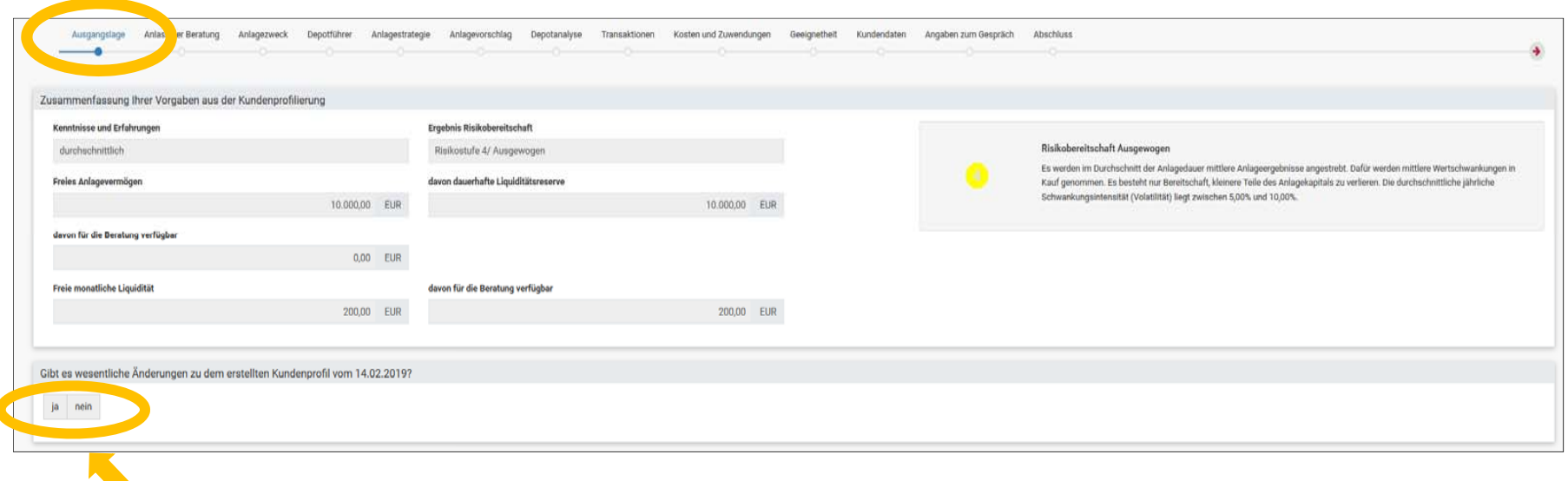

Check vor jeder Folgeberatung:

Änderung des Kundenprofils im Vergleich zur letzten Kundenprofilierung? Im Fall von Änderungen sind diese anschließend zu erfassen.

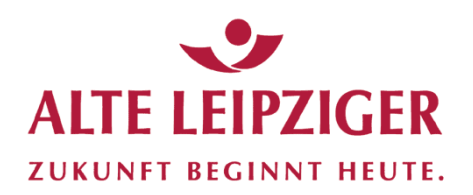

#### Anlageberatung

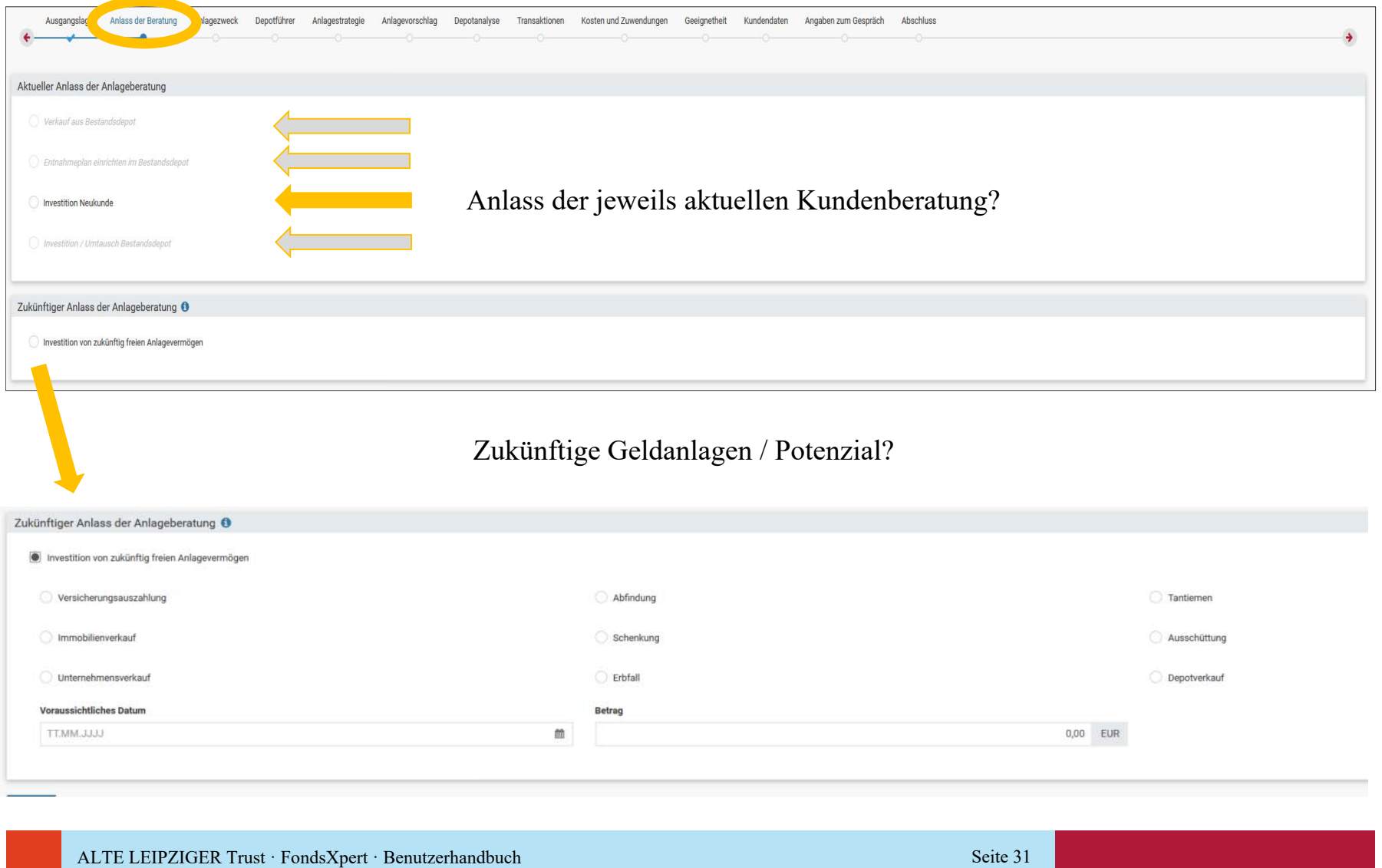

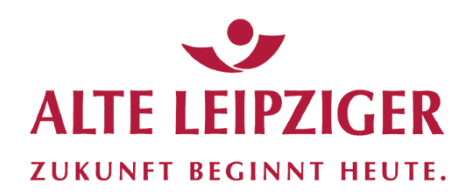

#### Anlageberatung

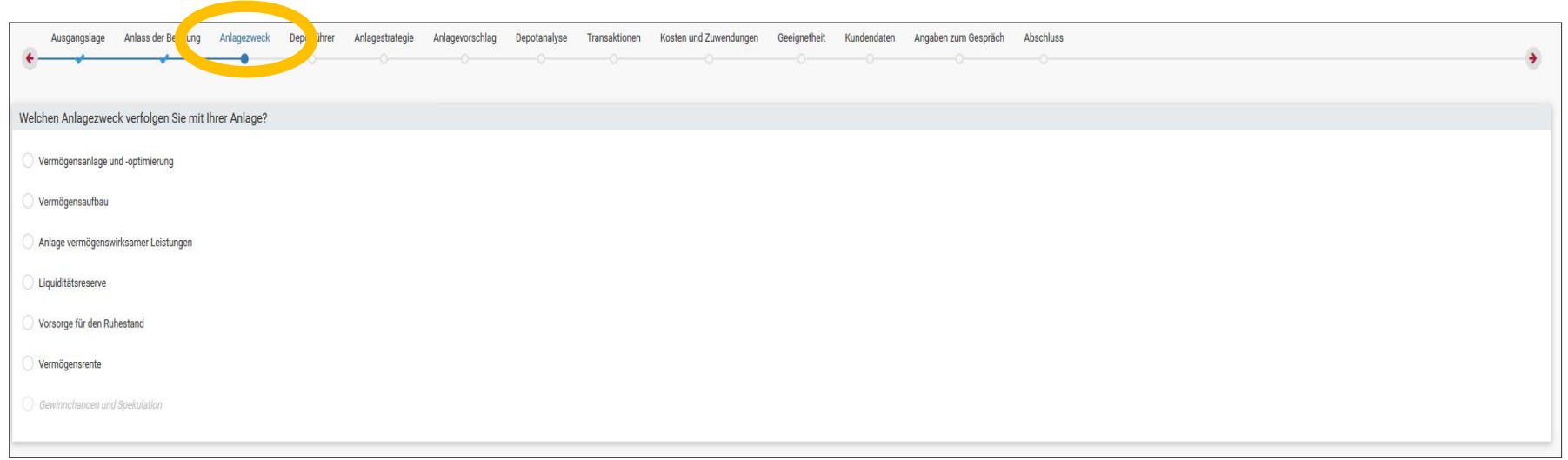

#### Anlagezweck des Kunden für die jeweils aktuelle Beratung?

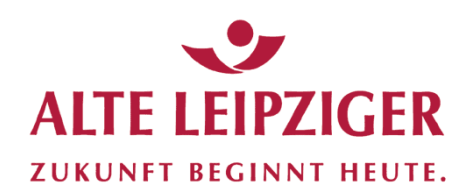

#### Anlageberatung

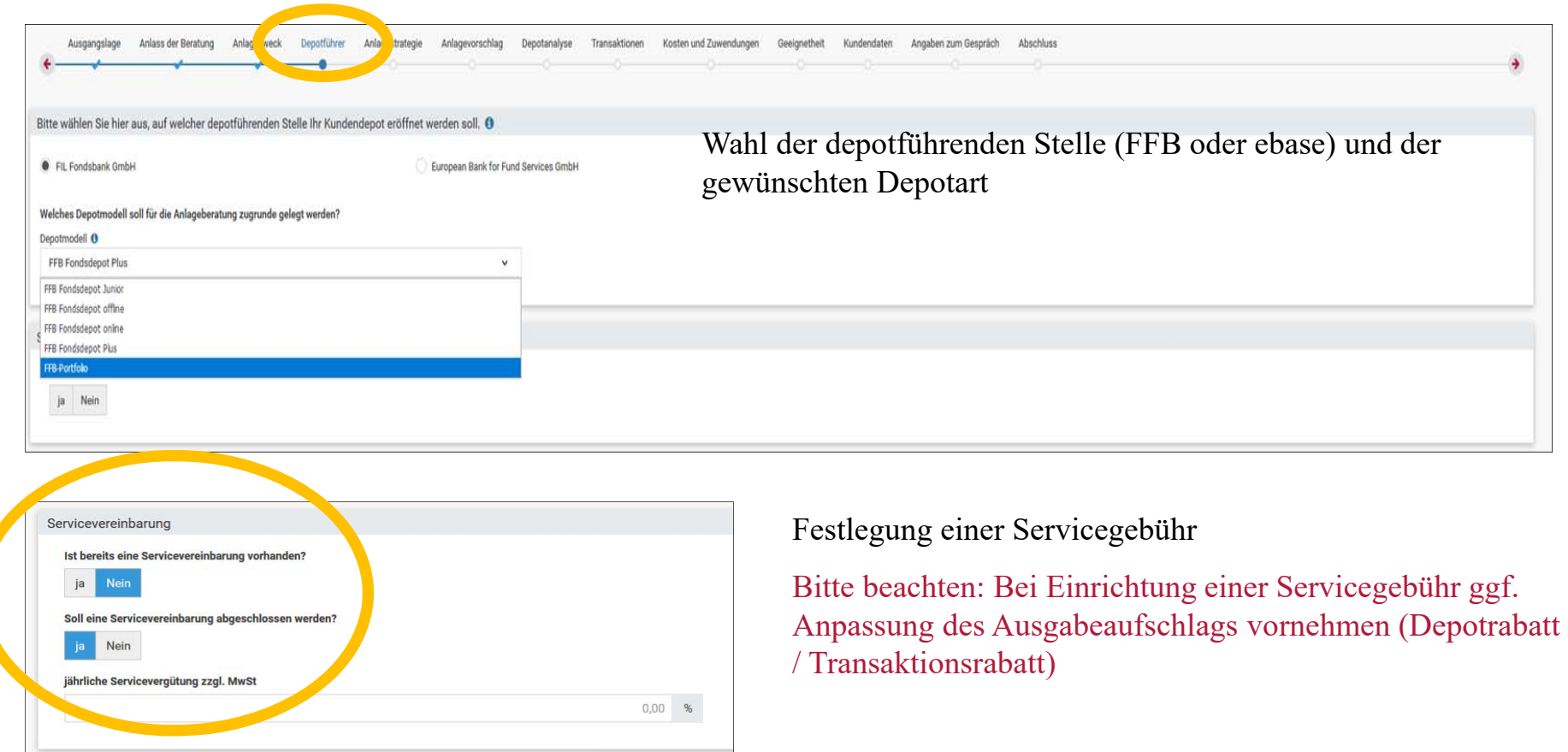

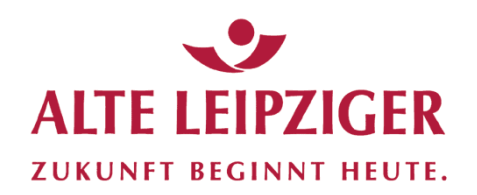

#### Anlageberatung

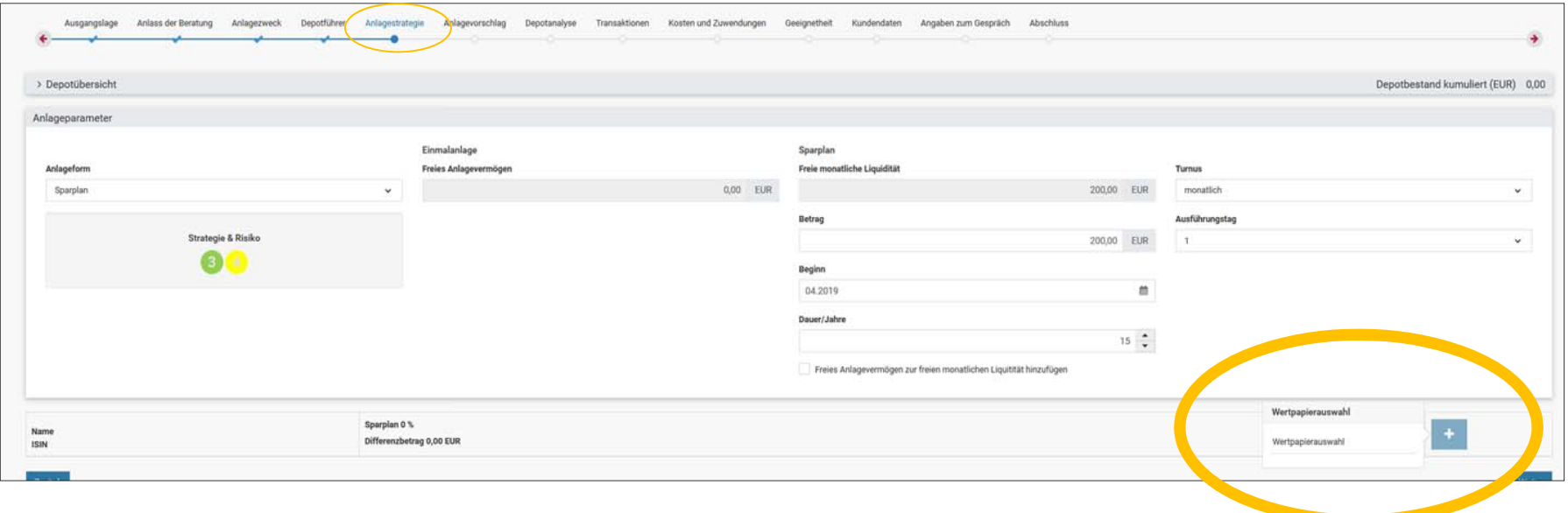

- $\mathcal{L}_{\mathcal{A}}$ Wahl der Anlageform (Einmalanlage / Sparplan)
- $\overline{\phantom{a}}$ Festlegung der Anlagesummen
- $\overline{\phantom{a}}$ Beginn / Dauer / Turnus der Anlage
- $\mathbf{r}$ Fondsauswahl

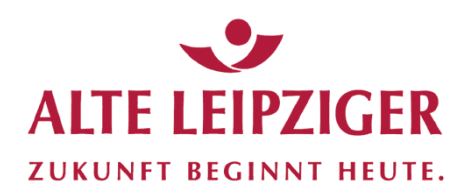

#### Wertpapierauswahl / Fondsauswahl

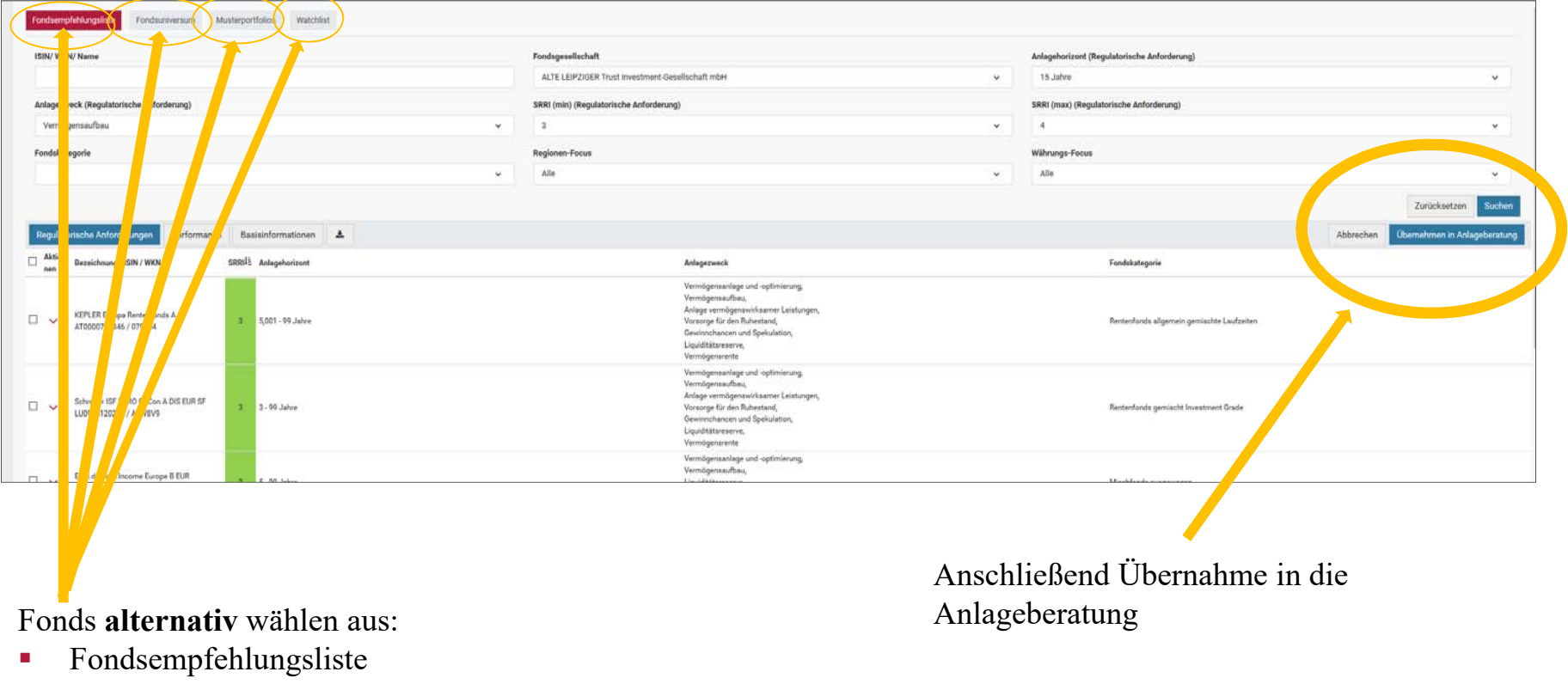

- $\mathbf{r}$ Fondsuniversum
- $\overline{\phantom{a}}$ Musterportfolios
- $\mathbf{r}$ Watchlist

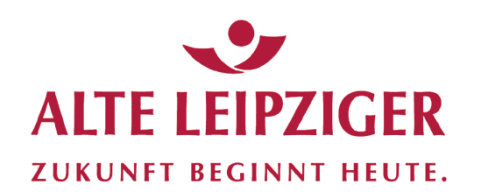

#### Anlageberatung

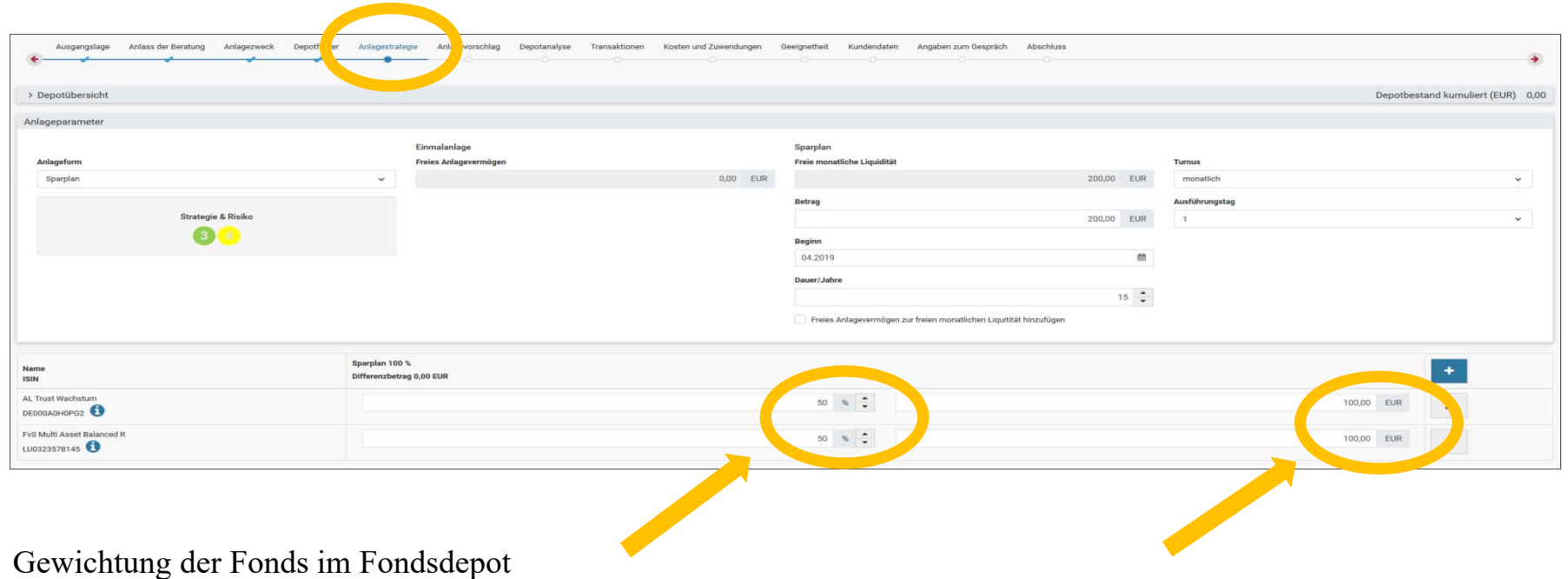
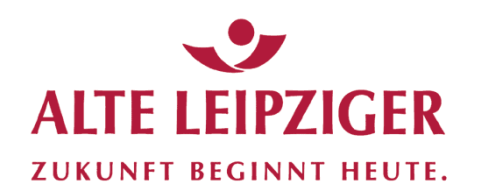

### Anlageberatung

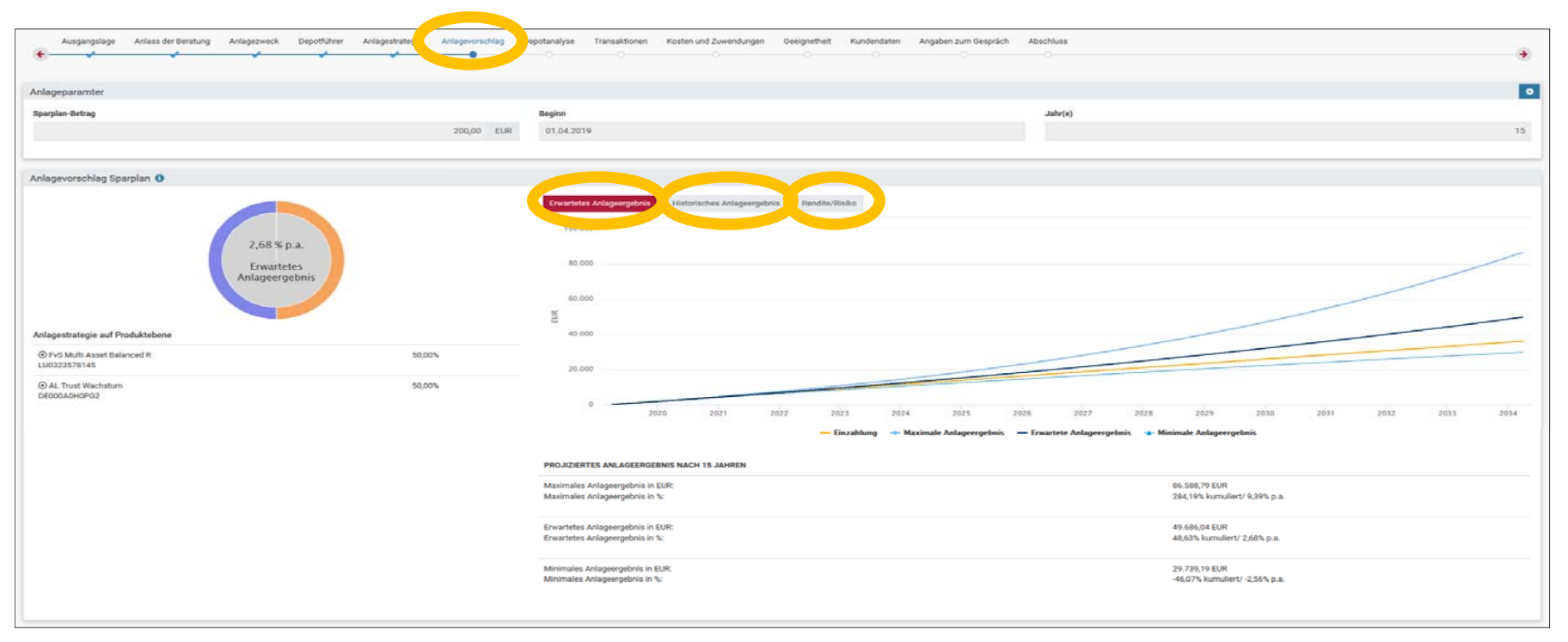

Modellrechnungen

- $\overline{\phantom{a}}$ erwartetes Anlageergebnis
- $\overline{\phantom{a}}$ historisches Anlageergebnis
- $\blacksquare$ Rendite / Risiko

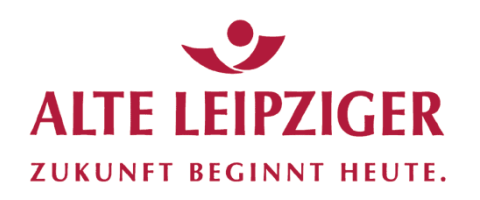

#### Anlageberatung

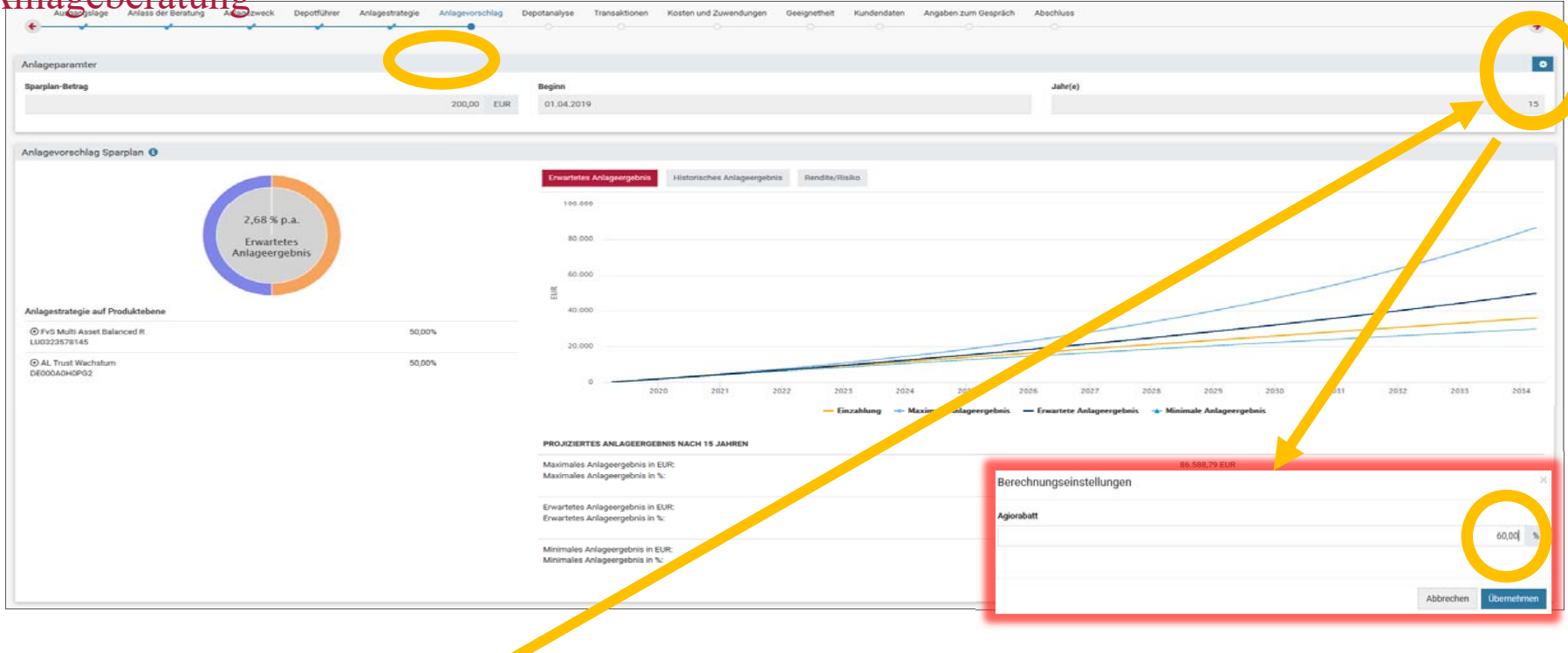

#### **Optional: Eingabe eines Rabatts auf den Ausgabeaufschlag (Klick auf das "Einstellrad")**:

**Achtung**: Hier eingestellte Rabatte gelten grundsätzlich nur bezogen auf die aktuelle Beratung ( = Transaktionsrabatt). Wollen Sie Ihrem Neukunden dauerhafte Rabatte auf den Ausgabeaufschlag für gegenwärtige und künftige Fondskäufe einräumen, müssen diese im Antrag auf Depoteröffnung im Feld "Bemerkungen" als "Depotrabatt" (z.B. 60% Depotrabatt = 60% Rabatt auf den ansonsten üblichen Ausgabeaufschlag) gekennzeichnet werden.

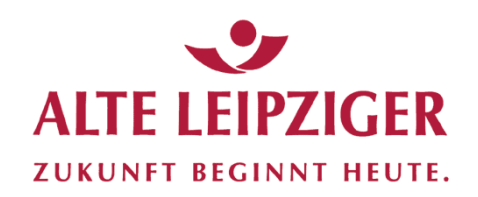

#### Anlageberatung

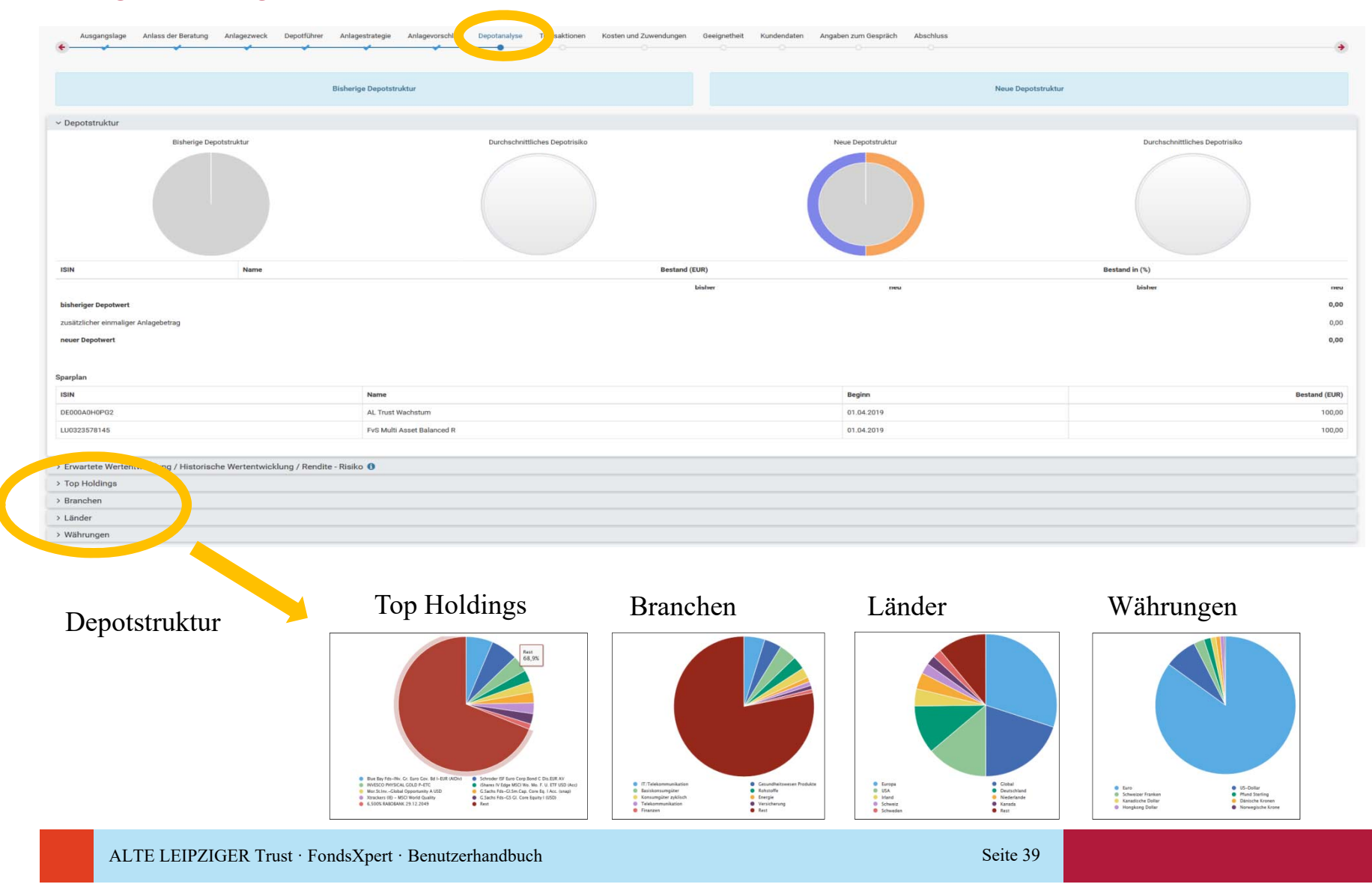

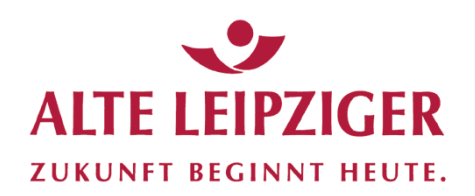

### Anlageberatung

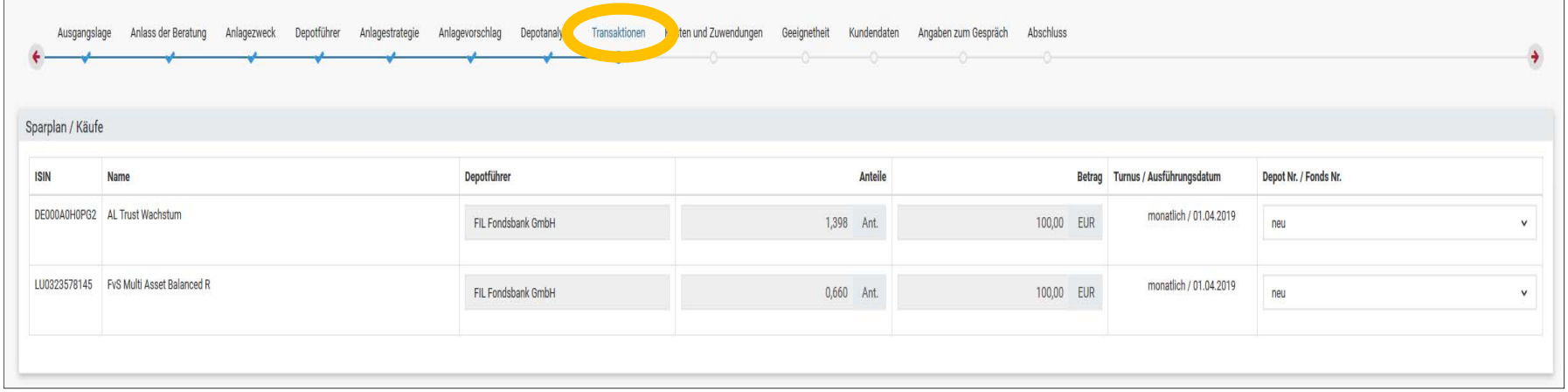

Übersicht zu Transaktionen nach

- $\mathbf{r}$ ISIN
- $\mathbf{r}$ Fonds
- $\mathcal{L}_{\mathcal{A}}$ Depotstelle
- $\mathcal{L}_{\mathcal{A}}$ **Anteilen**
- $\mathbf{r}$ Betrag
- $\mathbf{r}$ ■ Turnus/Datum
- $\mathcal{L}_{\mathcal{A}}$ Depot-/Fondsnummer

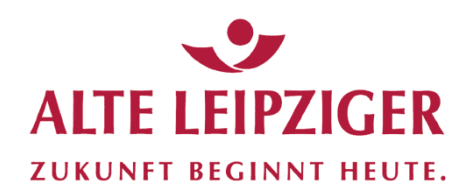

### Anlageberatung

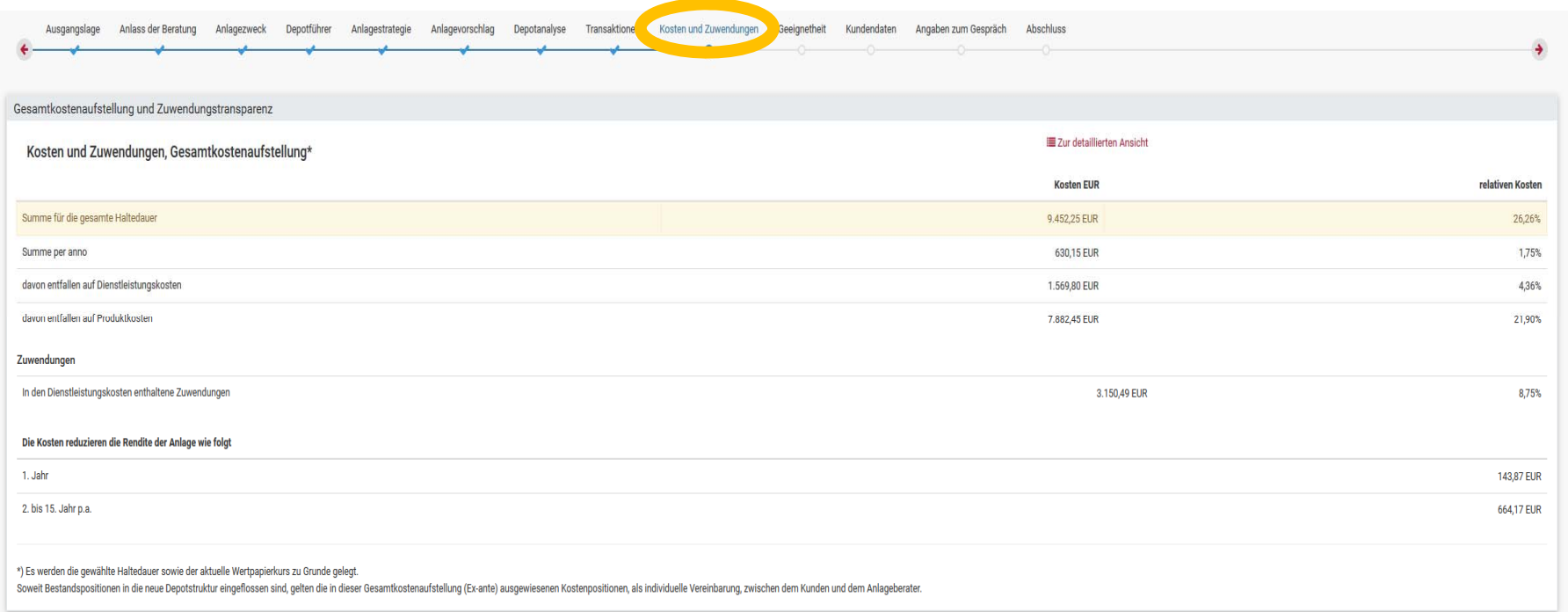

#### Kosten und Zuwendungen in komprimierter oder detaillierter Form

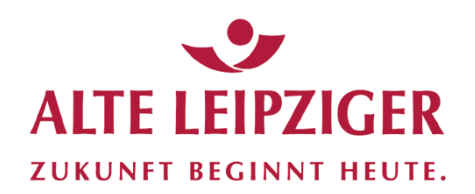

### Anlageberatung

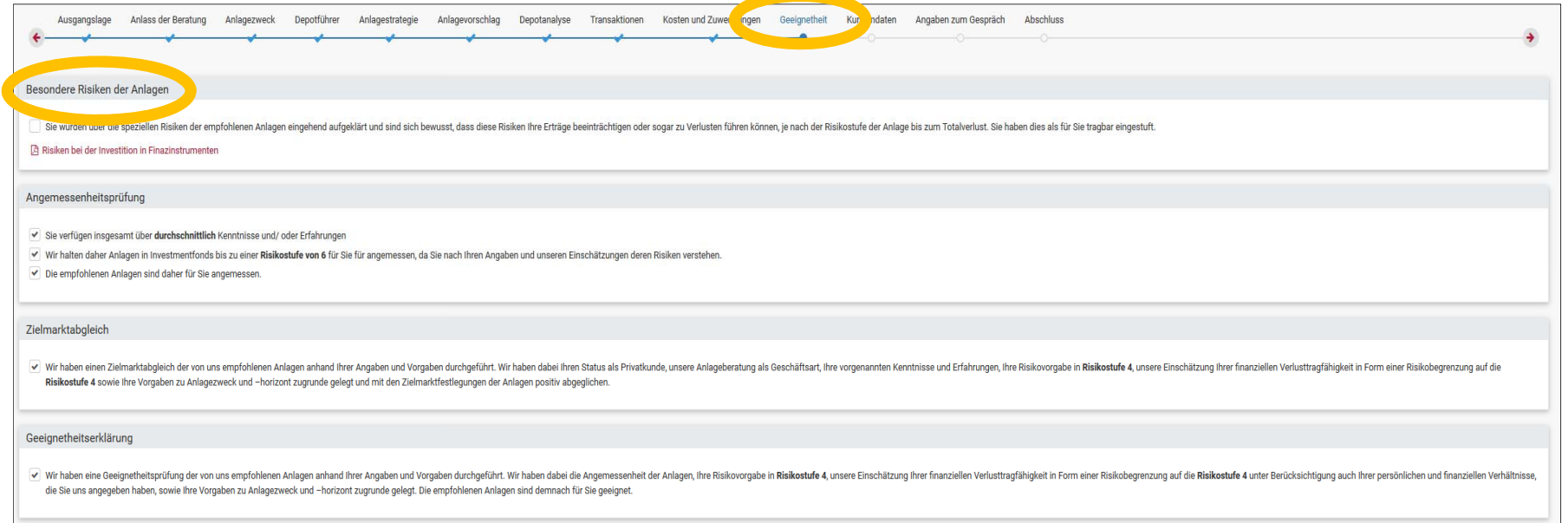

#### Risikoanerkenntnis des Kunden

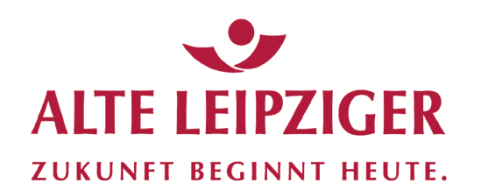

### Anlageberatung

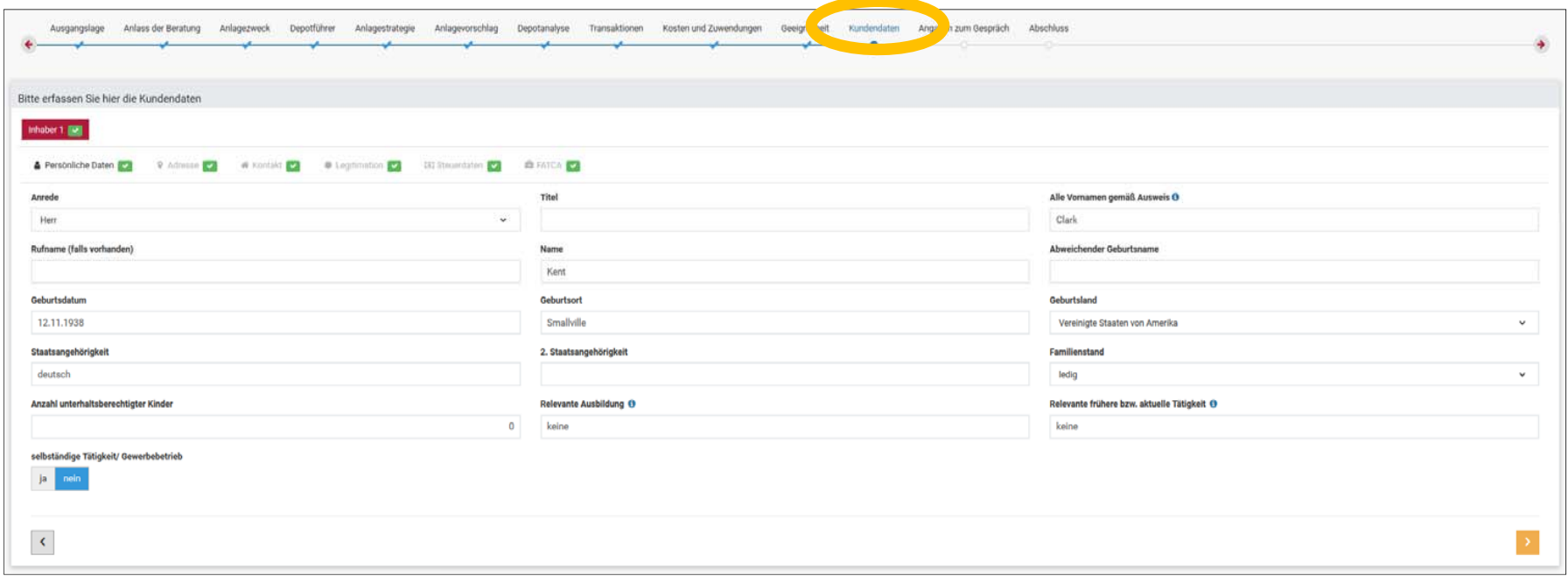

#### Zusammenfassung Kundendaten

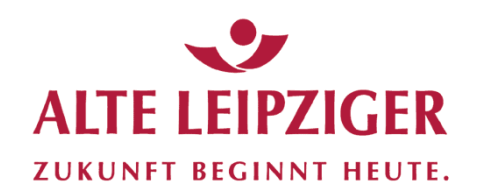

### Anlageberatung Angaben zum Gespräch

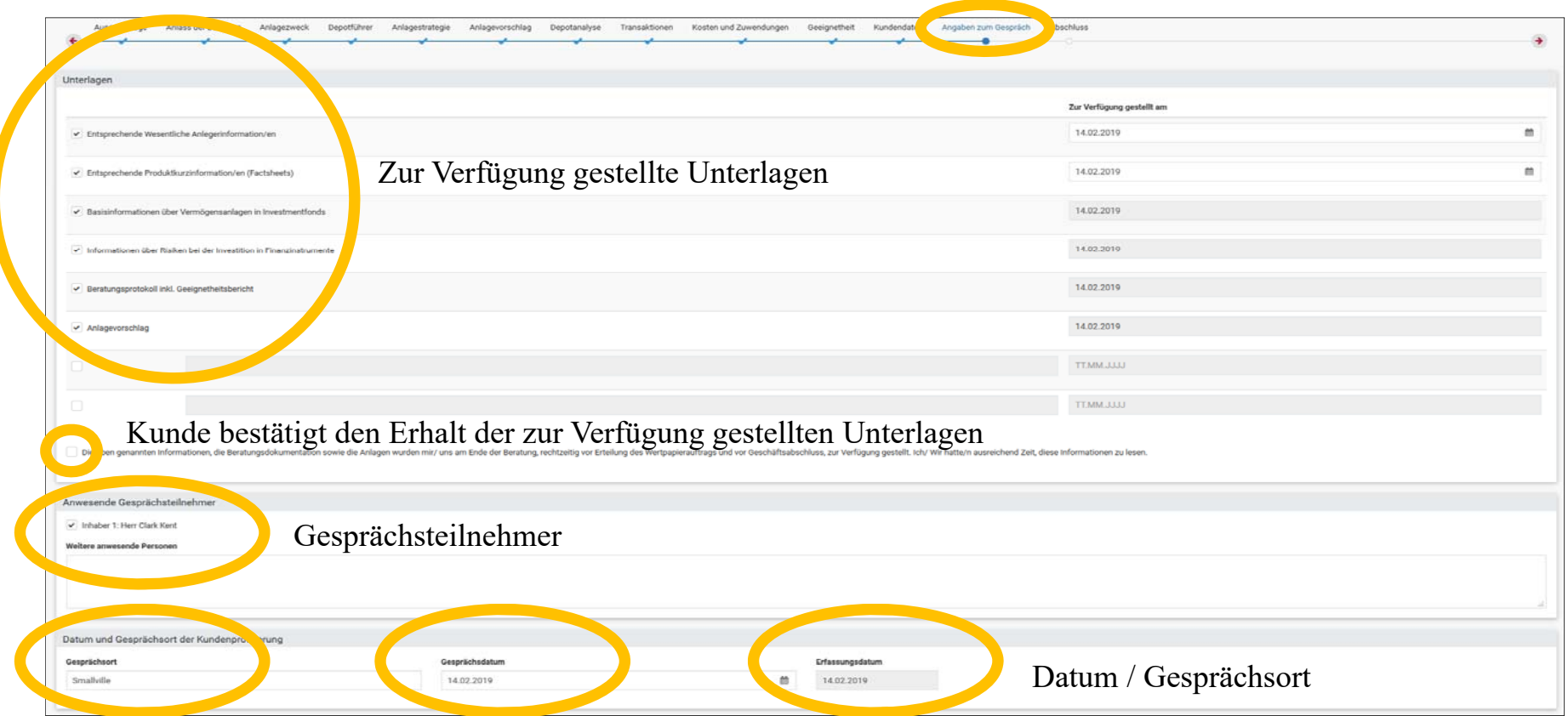

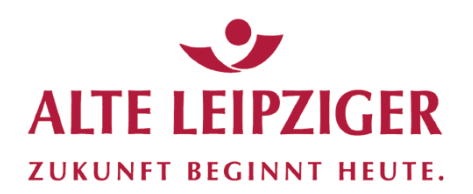

#### Anlageberatung

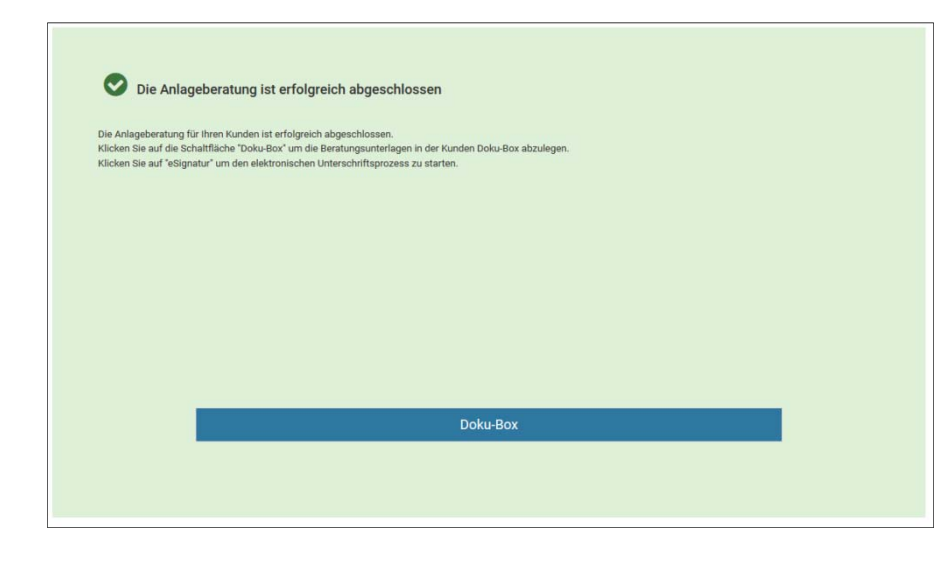

Die Anlageberatung ist nun in der Doku-Box abgespeichert und kann jederzeit wieder aufgerufen werden.

Es kann nun mit der Formularerstellung begonnen werden.

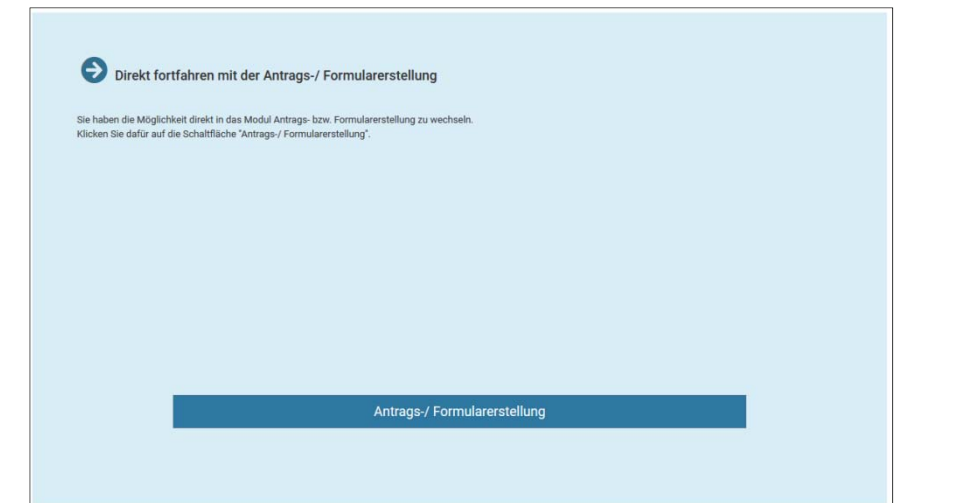

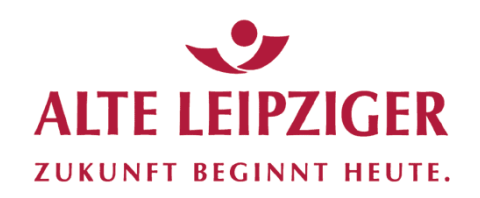

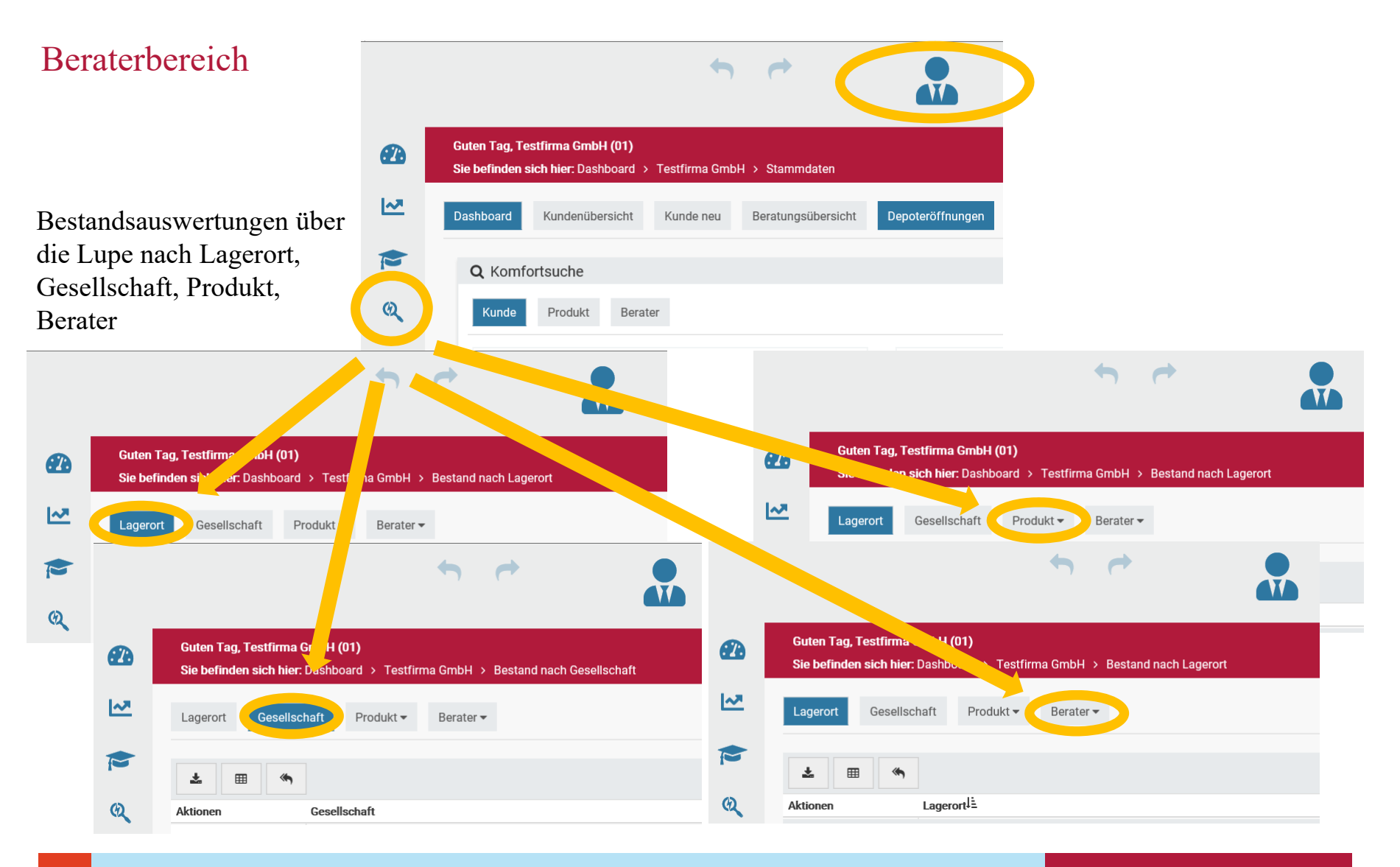

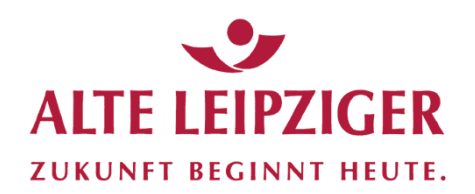

#### Auswertung nach Lagerort

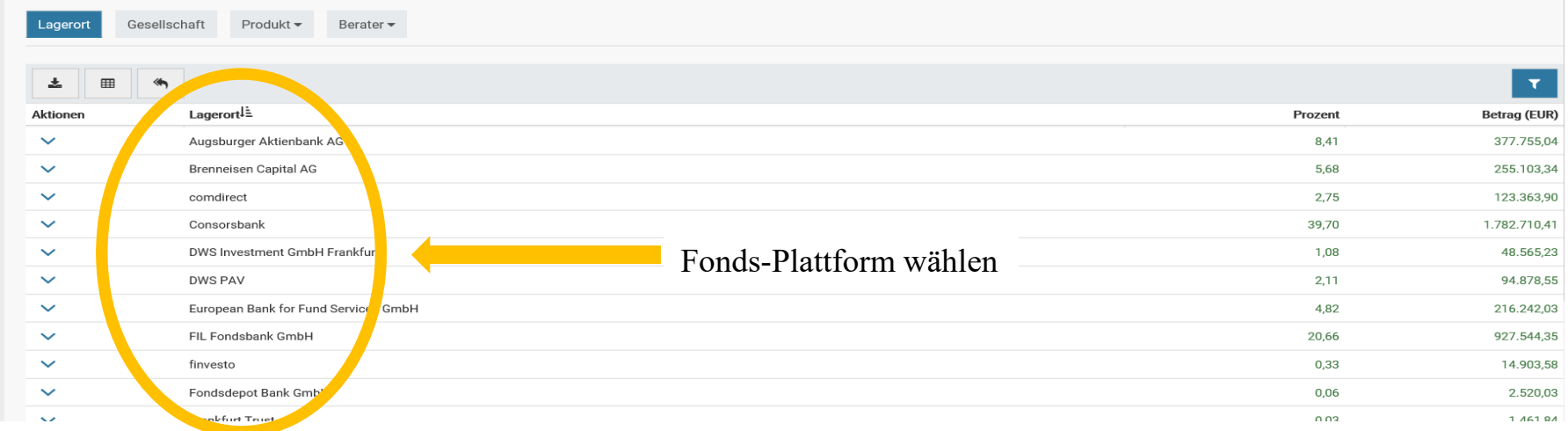

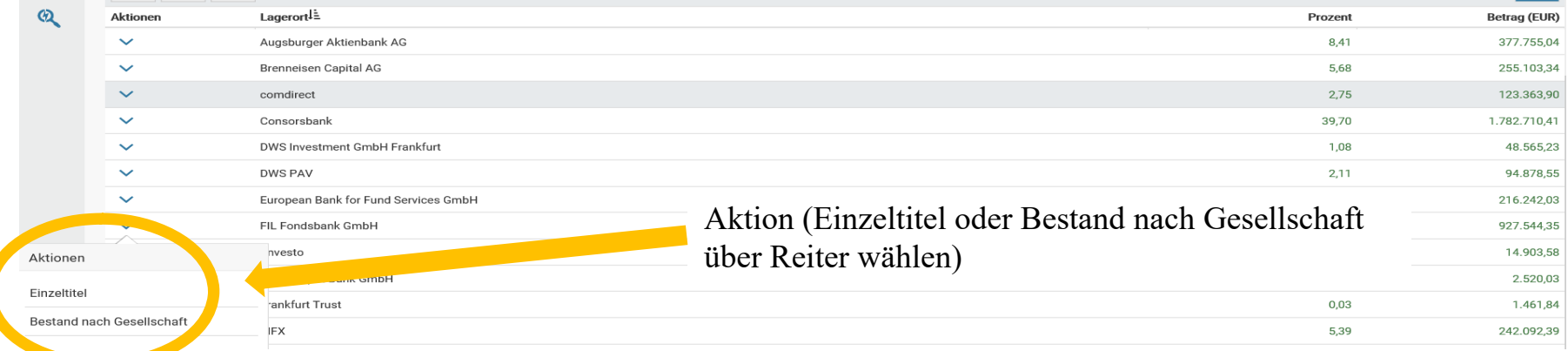

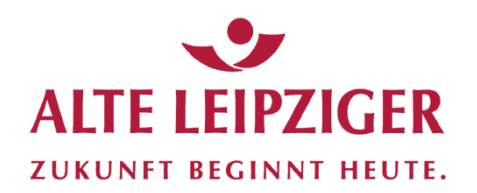

### Auswertung nach Lagerort – Beispiel Einzeltitel

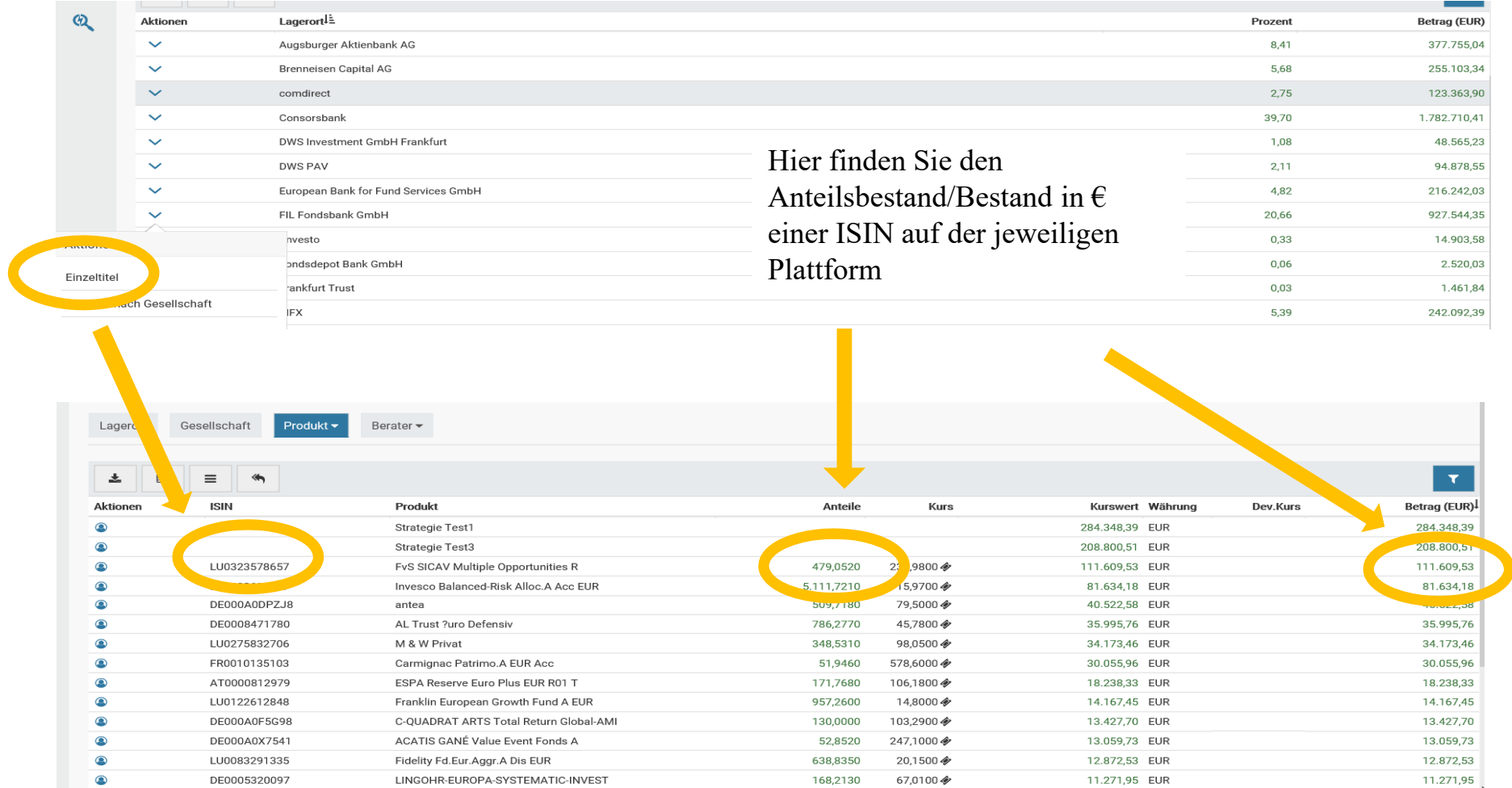

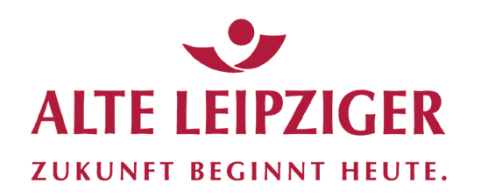

#### Auswertung nach Lagerort – Beispiel Einzeltitel mit Kunden

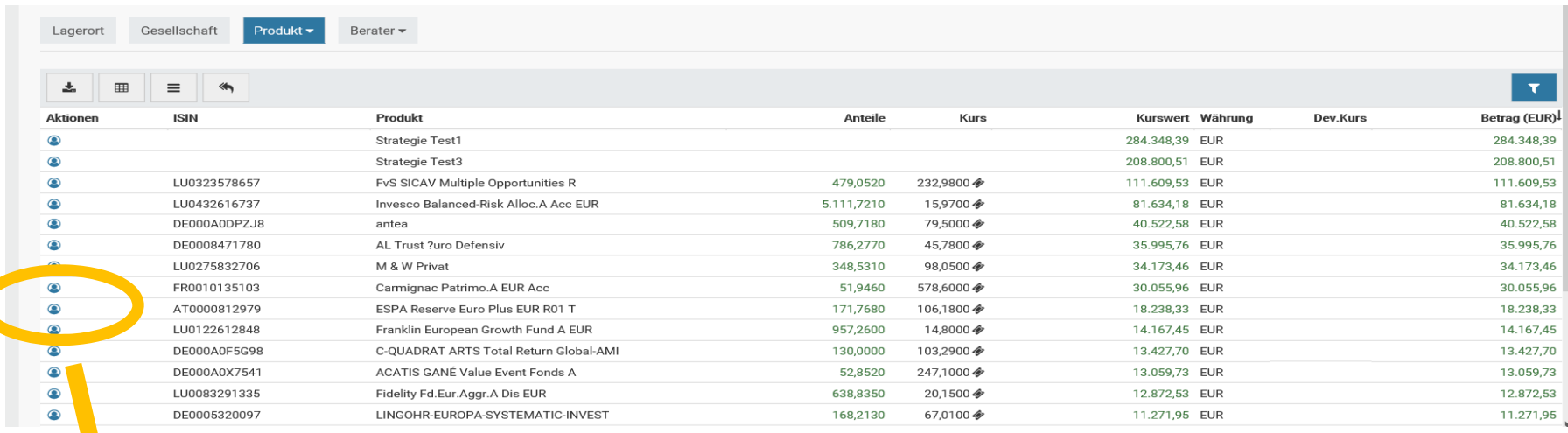

Über das Symbol können zusätzlich alle Kunden selektiert werden, die diese ISIN bei dieser Lagerstelle im Bestand haben

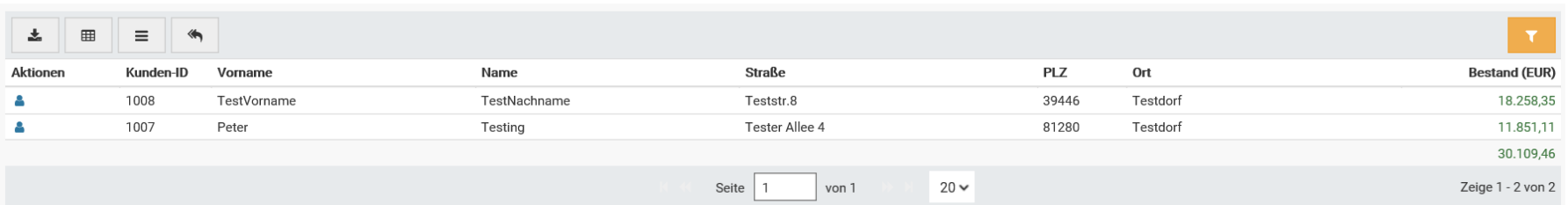

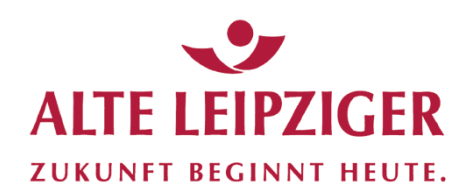

### Auswertung nach Lagerort – Beispiel nach Gesellschaft

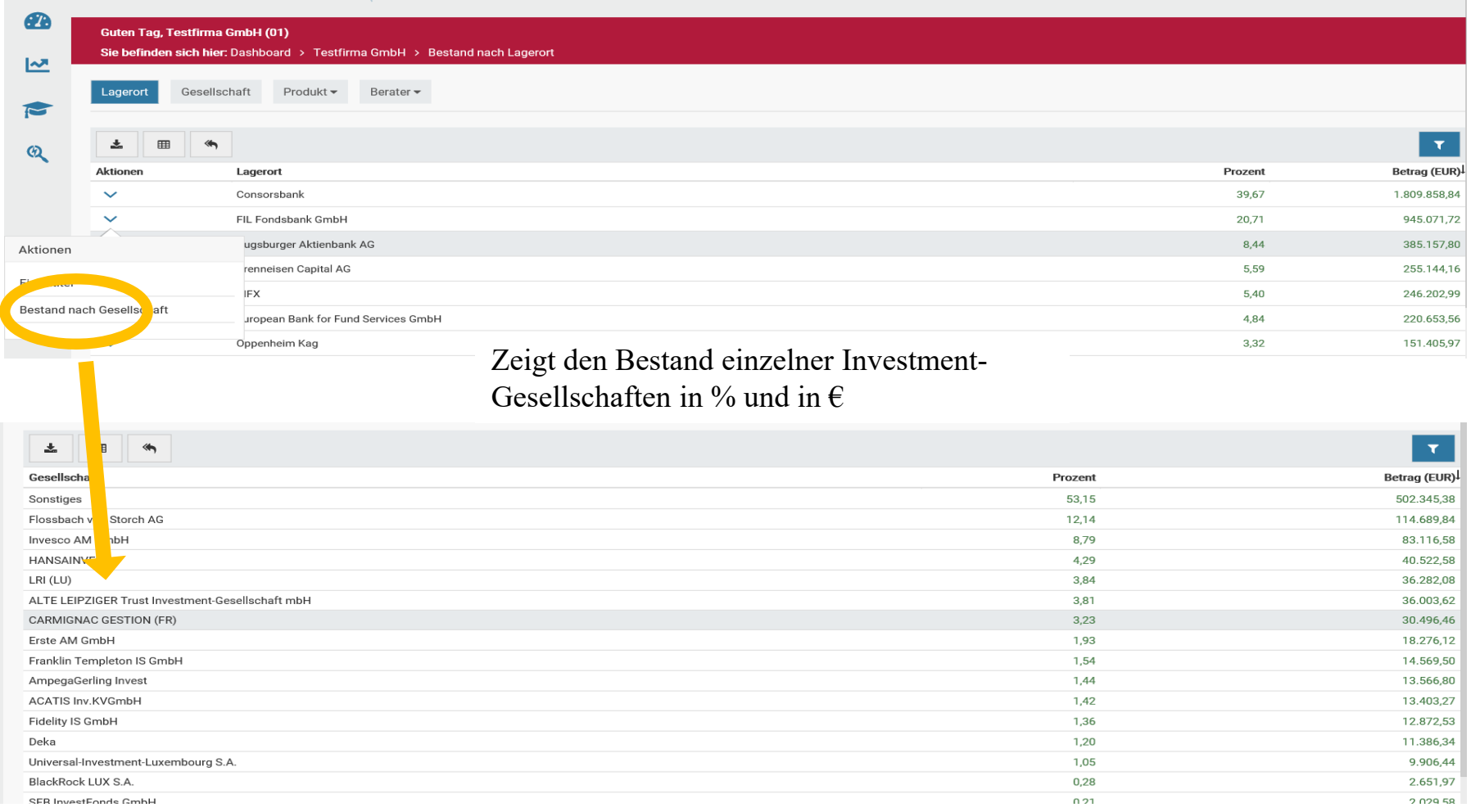

ALTE LEIPZIGER Trust · FondsXpert · Benutzerhandbuch Seite 50

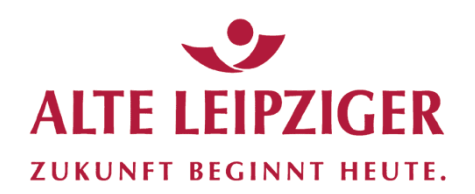

### Auswertung nach Gesellschaft

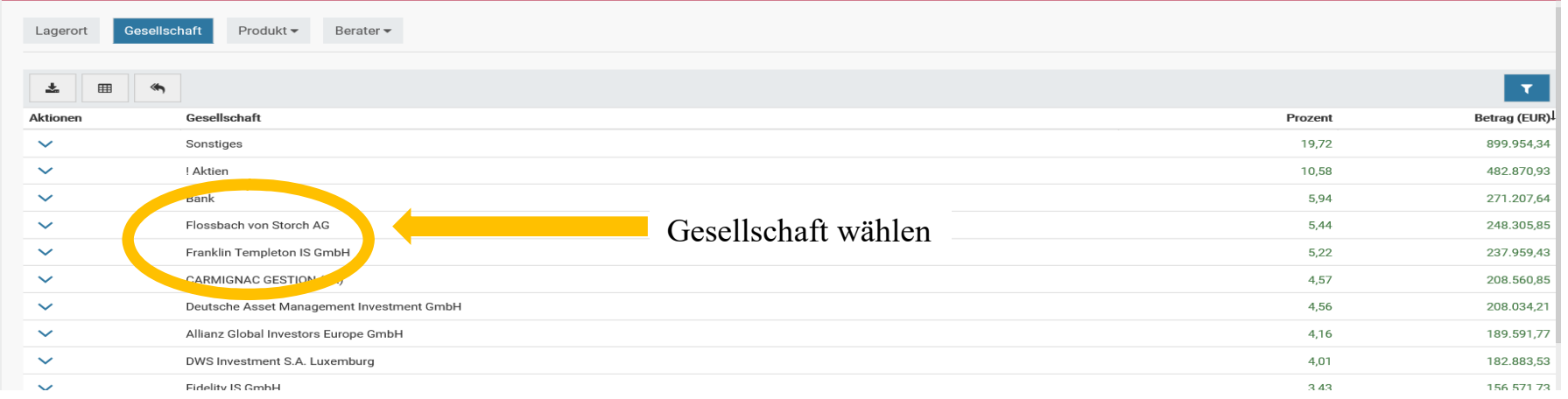

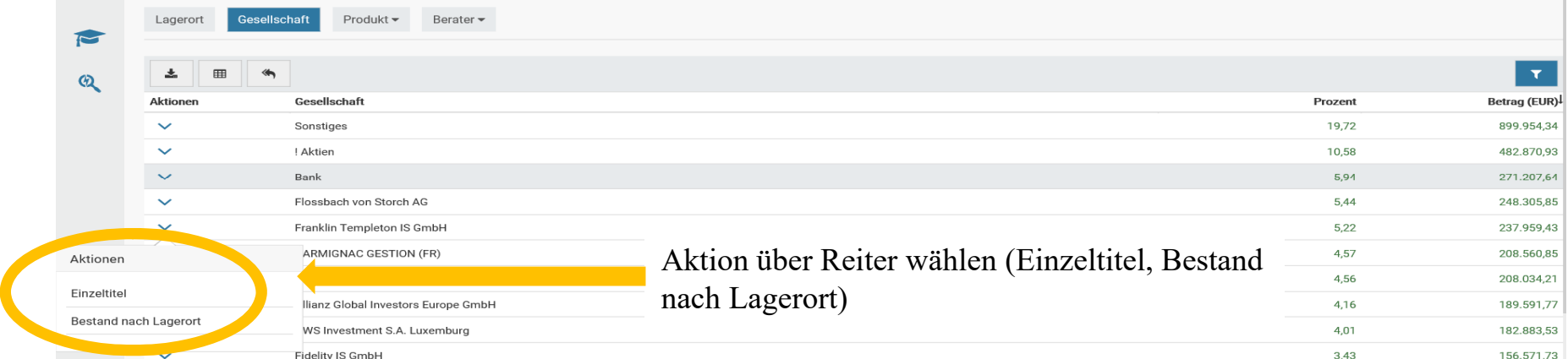

![](_page_51_Picture_0.jpeg)

### Auswertung nach Gesellschaft – Beispiel nach Einzeltitel

![](_page_51_Picture_28.jpeg)

![](_page_52_Picture_0.jpeg)

#### Auswertung nach Gesellschaft – Beispiel nach Lagerort

![](_page_52_Picture_34.jpeg)

![](_page_52_Picture_35.jpeg)

![](_page_53_Picture_0.jpeg)

#### Auswertung nach Produkt

![](_page_53_Picture_28.jpeg)

# Weitere Option wählen

![](_page_53_Picture_29.jpeg)

![](_page_54_Picture_0.jpeg)

### Auswertung nach Produkt – Beispiel Produkt und Lagerort

![](_page_54_Picture_23.jpeg)

![](_page_55_Picture_0.jpeg)

### Auswertung nach Produkt – Beispiel Produkt inkl. Kunden

![](_page_55_Picture_23.jpeg)

ALTE LEIPZIGER Trust · FondsXpert · Benutzerhandbuch Seite 56

![](_page_56_Picture_0.jpeg)

### Auswertung nach Produkt – Beispiel Kunde inkl. Lagerort

![](_page_56_Picture_23.jpeg)

![](_page_57_Picture_0.jpeg)

#### Auswertung nach Berater

![](_page_57_Picture_30.jpeg)

![](_page_57_Picture_31.jpeg)

 $\overline{\phantom{a}}$ 

#### Weitere Option wählen

![](_page_58_Picture_0.jpeg)

### Auswertung nach Berater – Beispiel Berater und Lagerort

![](_page_58_Picture_33.jpeg)

ALTE LEIPZIGER Trust · FondsXpert · Benutzerhandbuch Seite 59

![](_page_59_Picture_0.jpeg)

### Auswertung nach Berater – Beispiel Berater u. Lagerort inkl. Produkt

![](_page_59_Picture_26.jpeg)

![](_page_60_Picture_0.jpeg)

#### Auswertung nach Berater – Beispiel Berater und Produkt

![](_page_60_Picture_23.jpeg)

![](_page_61_Picture_0.jpeg)

#### Auswertung nach Berater – Beispiel Berater u. Produkt inkl. Kunden

![](_page_61_Picture_23.jpeg)

![](_page_62_Picture_0.jpeg)

### Auswertung nach Berater – Beispiel Berater ohne Bestand

![](_page_62_Picture_23.jpeg)

![](_page_63_Picture_0.jpeg)

### Aktuelles Depot

![](_page_63_Picture_28.jpeg)

ALTE LEIPZIGER Trust · FondsXpert · Benutzerhandbuch Seite 64

![](_page_64_Picture_0.jpeg)

### Aktuelles Depot

![](_page_64_Picture_29.jpeg)

#### Über die Filterfunktion ist es möglich einzelne Selektionskriterien festzulegen

![](_page_64_Picture_30.jpeg)

ALTE LEIPZIGER Trust · FondsXpert · Benutzerhandbuch Seite 65

![](_page_65_Picture_0.jpeg)

### Aktuelles Depot

![](_page_65_Picture_34.jpeg)

ALTE LEIPZIGER Trust · FondsXpert · Benutzerhandbuch Seite 66 Seite 66

![](_page_66_Picture_0.jpeg)

### Aktuelles Depot

![](_page_66_Picture_38.jpeg)

ALTE LEIPZIGER Trust · FondsXpert · Benutzerhandbuch Seite 67

![](_page_67_Picture_0.jpeg)

#### Aktuelles Depot

![](_page_67_Picture_29.jpeg)

Im Einzeldepot lässt sich über den Reiter "Vermögensdetails" prüfen, welche Fonds/Wertpapiere der Kunde im Bestand hat (Volumen, Betrag, Veränderung)

![](_page_68_Picture_0.jpeg)

#### Folgeberatung - Einzelkunde

![](_page_68_Picture_56.jpeg)

Einstieg erfolgt über die "Doku-Box" des Kunden, um bisherige Vorgänge / Dokumentationen zu prüfen

![](_page_68_Picture_5.jpeg)

![](_page_69_Picture_0.jpeg)

### Folgeberatung - Einzelkunde

![](_page_69_Picture_24.jpeg)

![](_page_70_Picture_0.jpeg)

### Folgeberatung - Einzelkunde

![](_page_70_Picture_29.jpeg)

![](_page_71_Picture_0.jpeg)

### Folgeberatung - Einzelkunde

![](_page_71_Picture_34.jpeg)
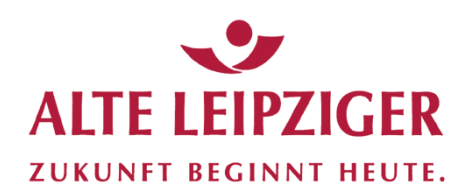

### **Bestandskundenselektion**

#### Folgeberatung - Einzelkunde

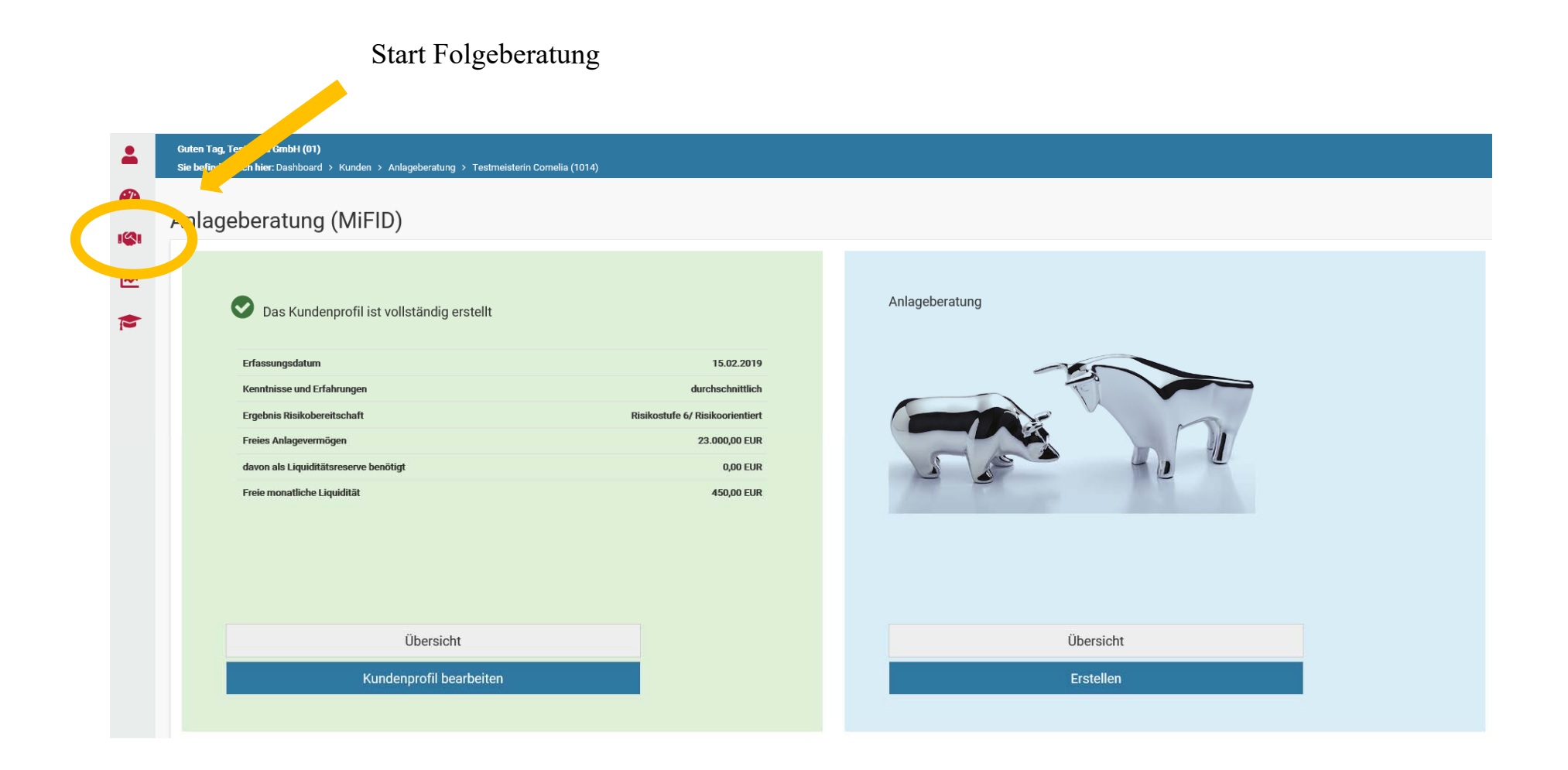

# **ALTE LEIPZIGER ZUKUNFT BEGINNT HEUTE.**

# **Einstellungen**

#### Passwort ändern

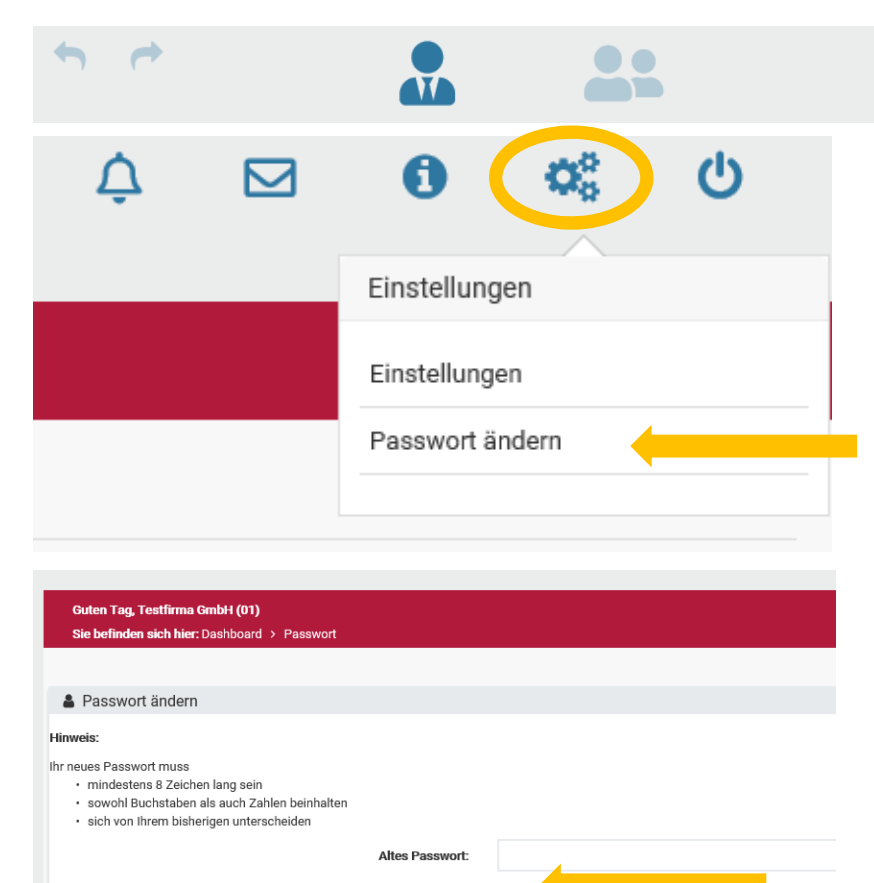

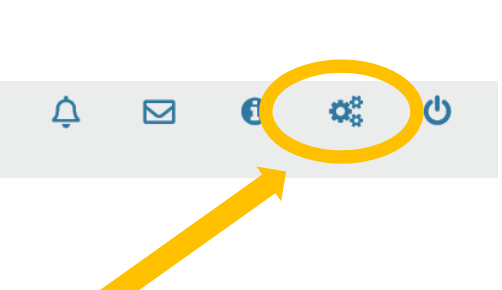

Hier haben Sie die Möglichkeit, Ihr FondsXpert-Passwort oder die Einstellungen zu ändern.

ALTE LEIPZIGER Trust · FondsXpert · Benutzerhandbuch Seite 74

Ändern

Neues Passwort:

Neues Passwort wiederholen:

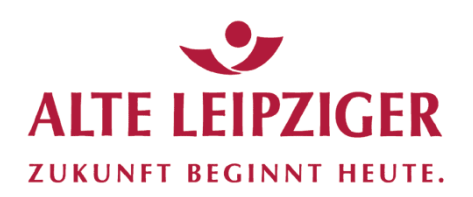

# **Einstellungen –** "Einstellungen"

Sonstige Einstellungen

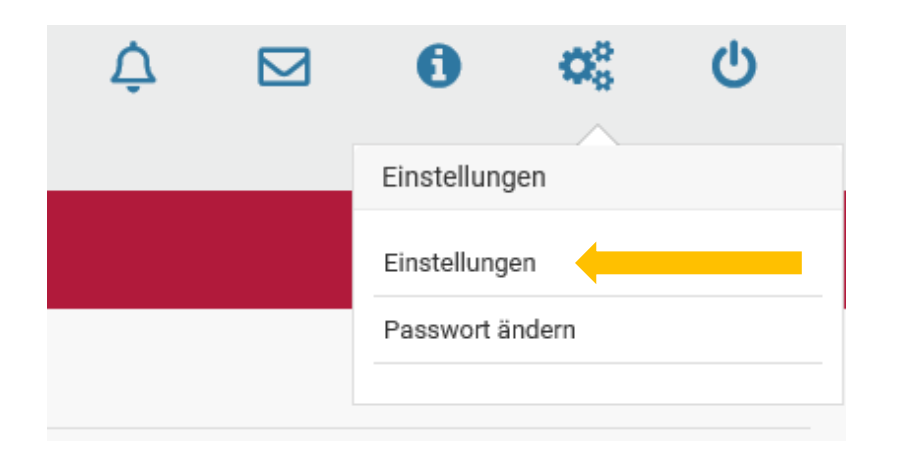

Hier haben Sie unter andrem die Möglichkeit, erweiterte Infos zu Ihrem Vermittlerstatus (§ 34 f Abs. 1, 2 oder 3, Registernummer, -art, -ort, -stelle) anzugeben.

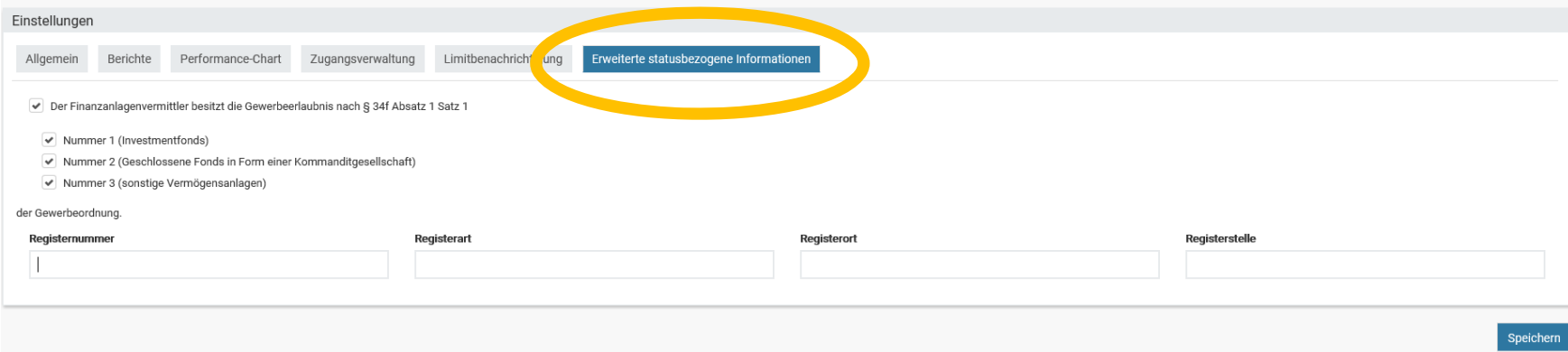

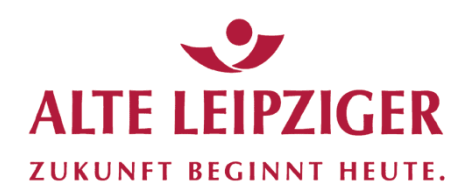

### Limitbenachrichtigung (Freischaltung erfolgt später)

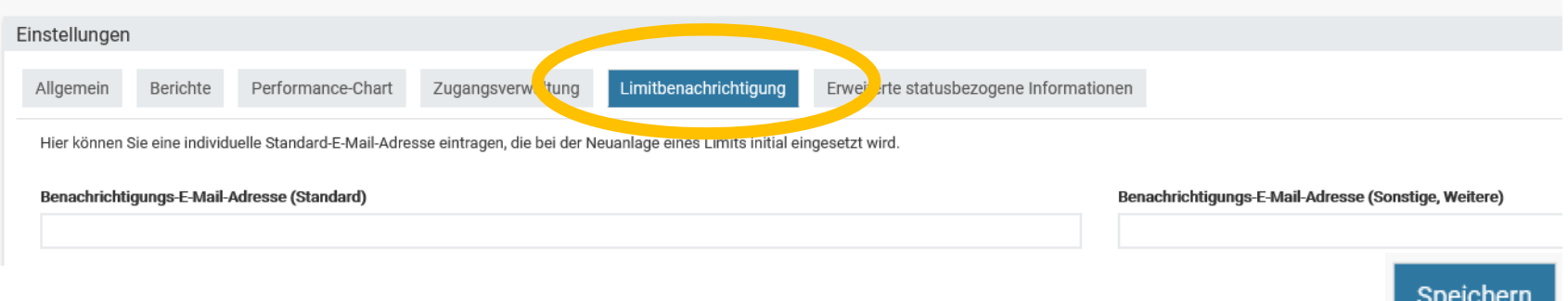

#### Kunden-Zugangsverwaltung (Freischaltung erfolgt später)

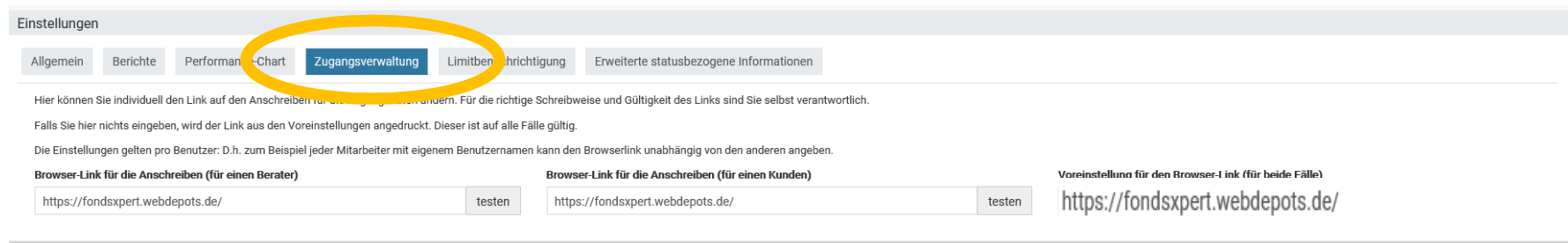

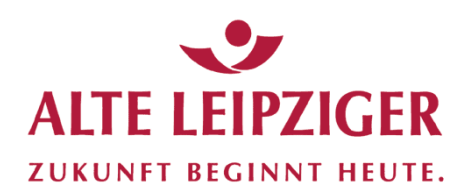

#### Performance-Chart

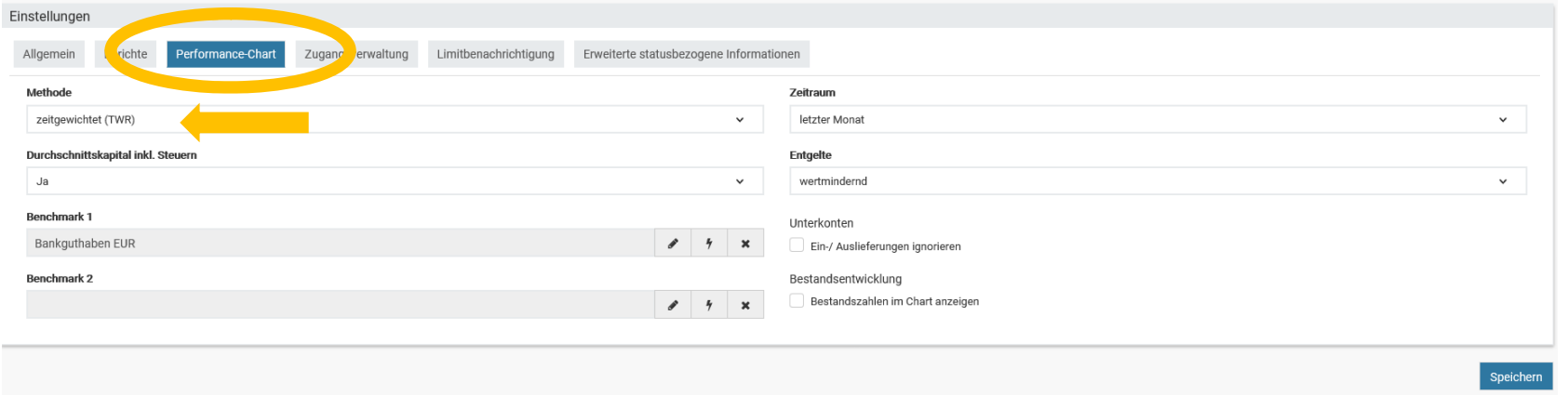

Voreingestellt für den Performance-Chart die "Time-Weigted Return (TWR) – Methode. Diese wird auch als "zeitgewichteter Ertrag" bezeichnet. Der TWR ist die Antwort auf die Frage "Wie entwickelt sich mein Gewinn prozentual ohne Rücksicht auf die Höhe des investierten Kapitals?"

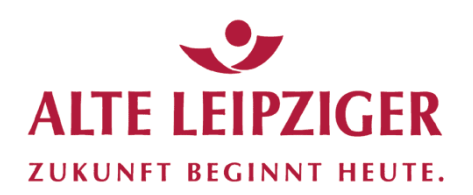

#### Performance-Chart

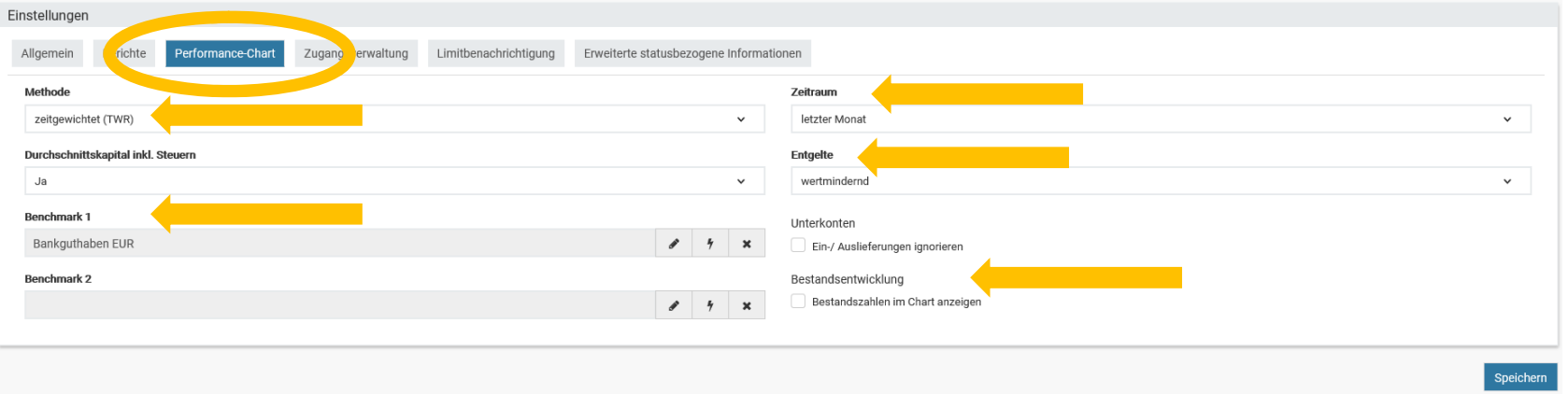

Weitere Einstellmöglichkeiten für den Performance-Chart:

- Î. Angabe, ob für die Performance-Angabe das Durchschnittskapital inkl. Steuern als Berechnungsgrundlage herangezogen werden soll
- $\overline{\phantom{a}}$ Angabe von Benchmarks im Vergleich zur Depotentwicklung
- Ī. Wahl des Zeitraums (letzter Monat, letztes Halbjahr, letztes Quartal, letztes Jahr, ab erster Buchung)
- Ì. Weiterhin frei einstellbar sind weitere Performance-Messmethoden "geldgewichtet", "GuV" und "Bestand"
- I. Zudem können Ein- und Auslieferungen ein- oder ausgeblendet werden oder es können optional Bestandszahlen im Chart angezeigt werden

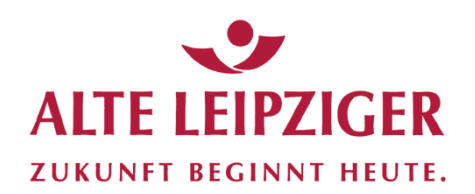

### Berichte erstellen

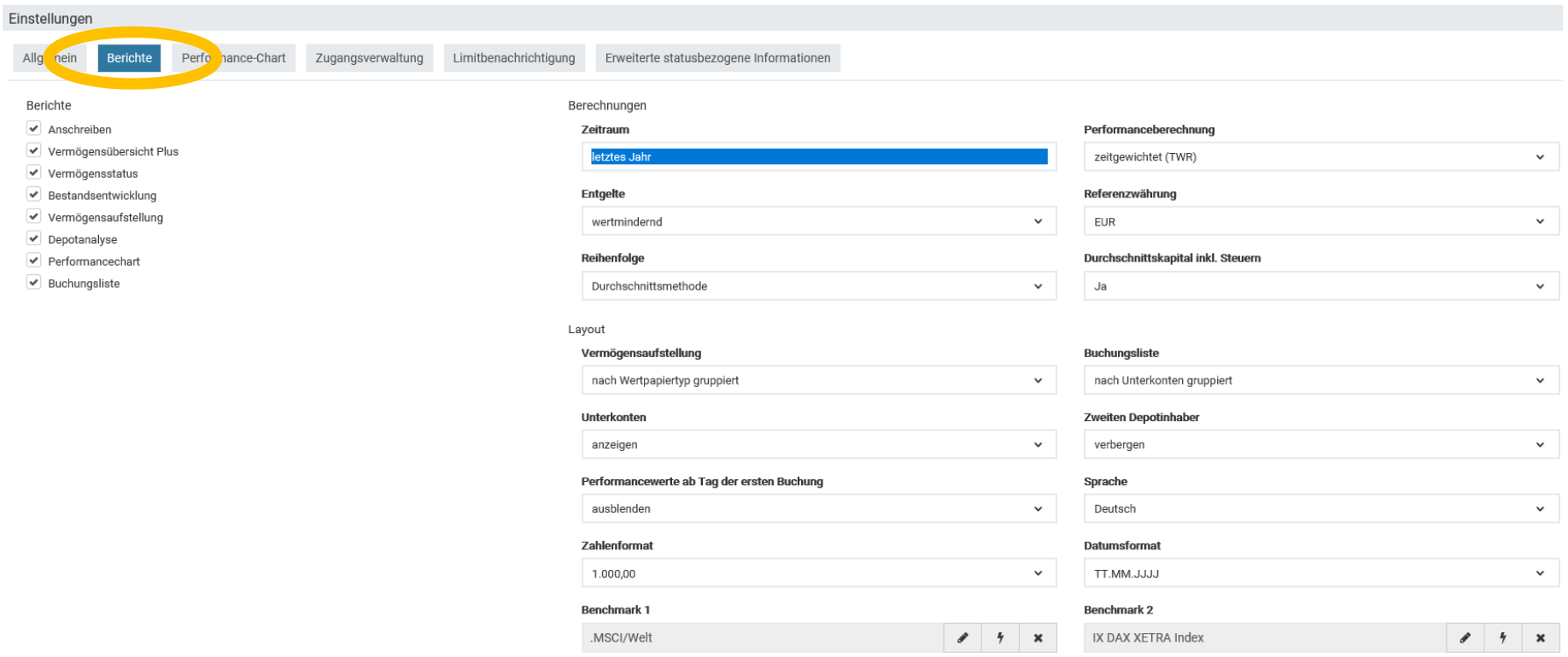